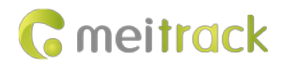

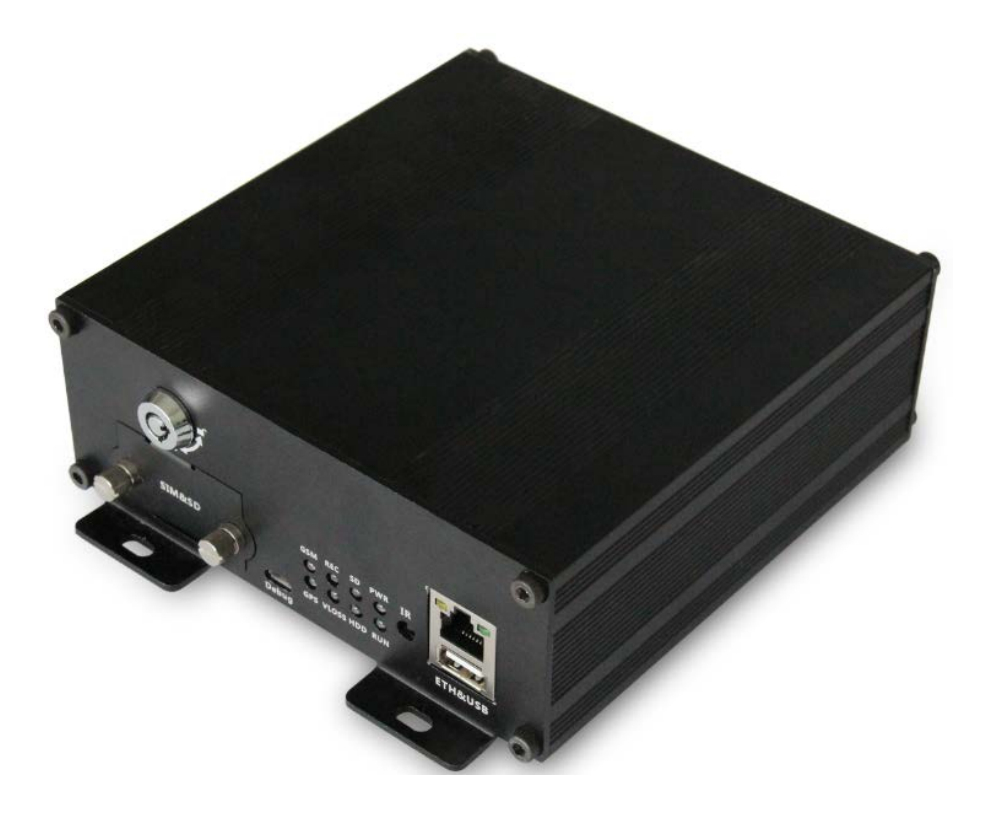

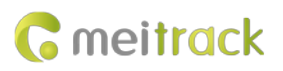

# **Change History**

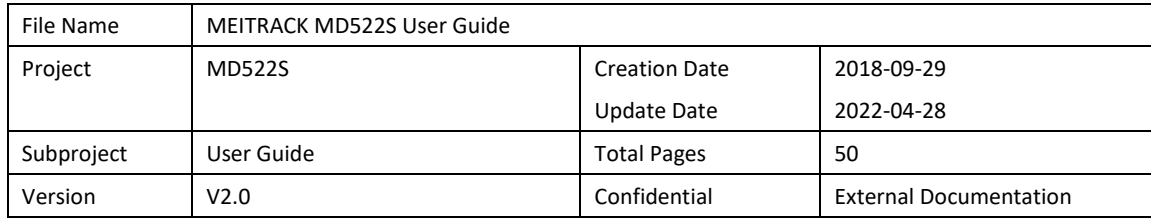

## **Contents**

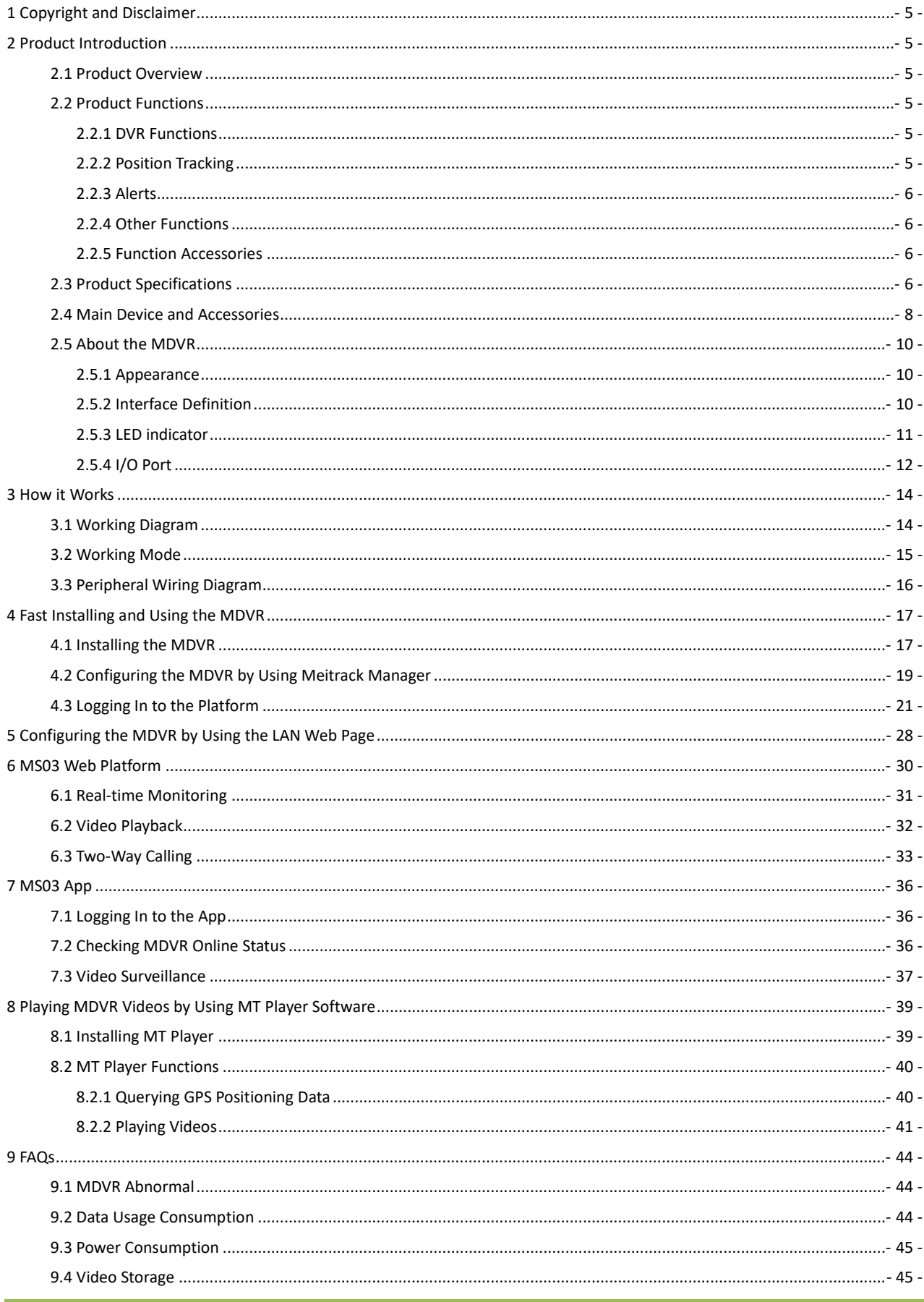

9.5 [Camera Installation.........................................................................................................................................................-](#page-45-0) 46 -

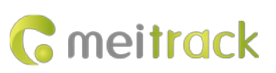

# <span id="page-4-0"></span>**1 Copyright and Disclaimer**

Copyright © 2020 MEITRACK. All rights reserved.

**C** meitrack  $\hat{\Omega}$  and  $\hat{\Omega}$  are trademarks that belong to Meitrack Group and its subsidiary.

The user manual may be changed without notice.

Without prior written consent of Meitrack Group, this user manual, or any part thereof, may not be reproduced for any purpose whatsoever, or transmitted in any form, either electronically or mechanically, including photocopying and recording. Meitrack Group shall not be liable for direct, indirect, special, incidental, or consequential damages (including but not limited to economic losses, personal injuries, and loss of assets and property) caused by the use, inability, or illegality to use the product or documentation.

## <span id="page-4-1"></span>**2 Product Introduction**

## <span id="page-4-2"></span>**2.1 Product Overview**

The MD522S is a 4-channel HD mobile digital video recorder (MDVR). Adopting the high-performance processor and Linux operating system, it is a core product of new-generation wireless vehicle video surveillance solutions that uses H.264 video compression/decompression, GPS positioning and wireless data transmission technologies. The device is specially designed for mobile video surveillance for different types of vehicles, such as buses, long-distance coaches, taxis, logistics vehicles, armored cars, private cars, etc.

## <span id="page-4-3"></span>**2.2 Product Functions**

#### <span id="page-4-4"></span>**2.2.1 DVR Functions**

- 4-channel 720P live video recording
- Automatic video overlaying
- Video search and playback via the platform or software
- Video downloading via the platform
- OSD overlay for video recording
- SOS alert recording
- Alert photo capturing
- Image quality settings

#### <span id="page-4-5"></span>**2.2.2 Position Tracking**

- GPS + LBS positioning
- **•** Real-time location query
- **•** Tracking by time interval
- **•** Tracking by distance
- Tracking by mobile phone
- Speeding alert
- Cornering report
- Braking alert and turning left/right alert

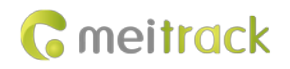

## <span id="page-5-0"></span>**2.2.3 Alerts**

- SOS alert
- GPS antenna cut-off alert
- External power supply cut-off alert
- GPS blind spot alert
- **•** Engine or vehicle door status alert
- Geo-fence
- Video signal lost alert

## <span id="page-5-1"></span>**2.2.4 Other Functions**

- **•** Support a CAN bus interface
- **Support the speedometer RPM**
- Support a RFID reader
- Support multiple types of fuel level sensors
- **•** Support a LED display
- **•** Support two-way calling
- Upload data via WiFi or Ethernet
- Configure the MDVR by using the local area network (LAN) web page
- Play videos by using MT Player software

## <span id="page-5-2"></span>**2.2.5 Function Accessories**

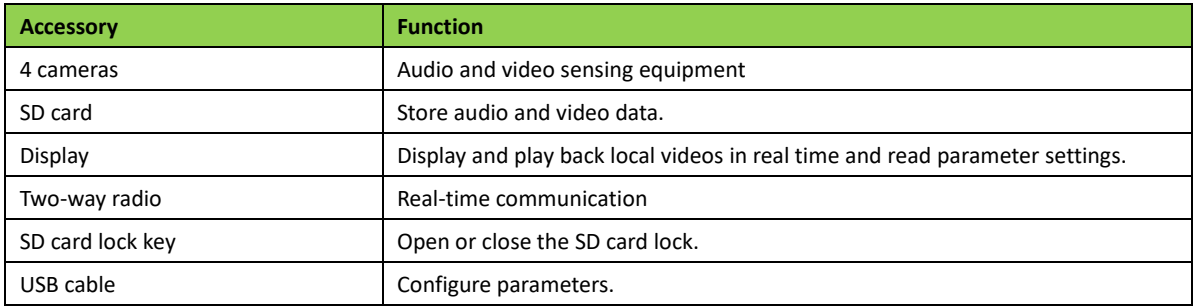

## <span id="page-5-3"></span>**2.3 Product Specifications**

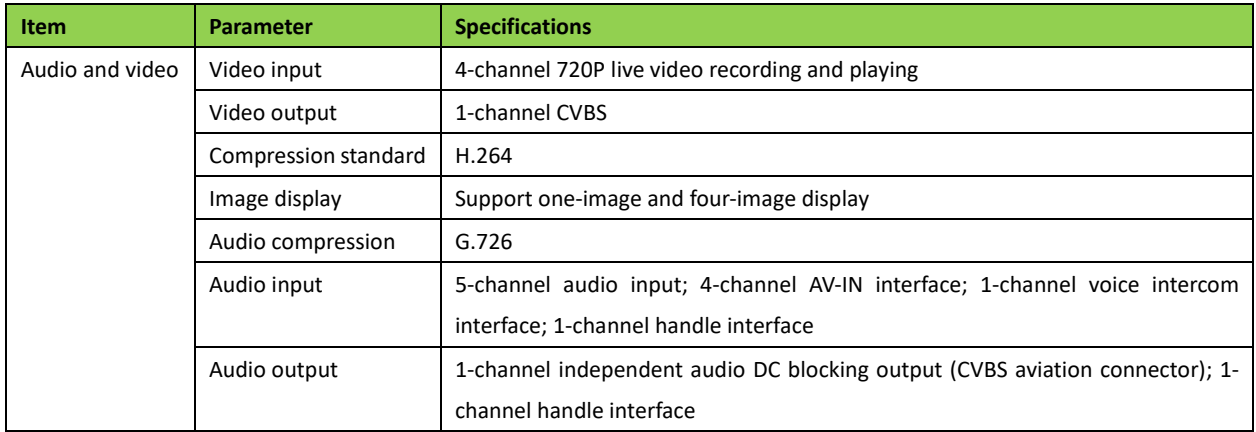

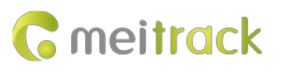

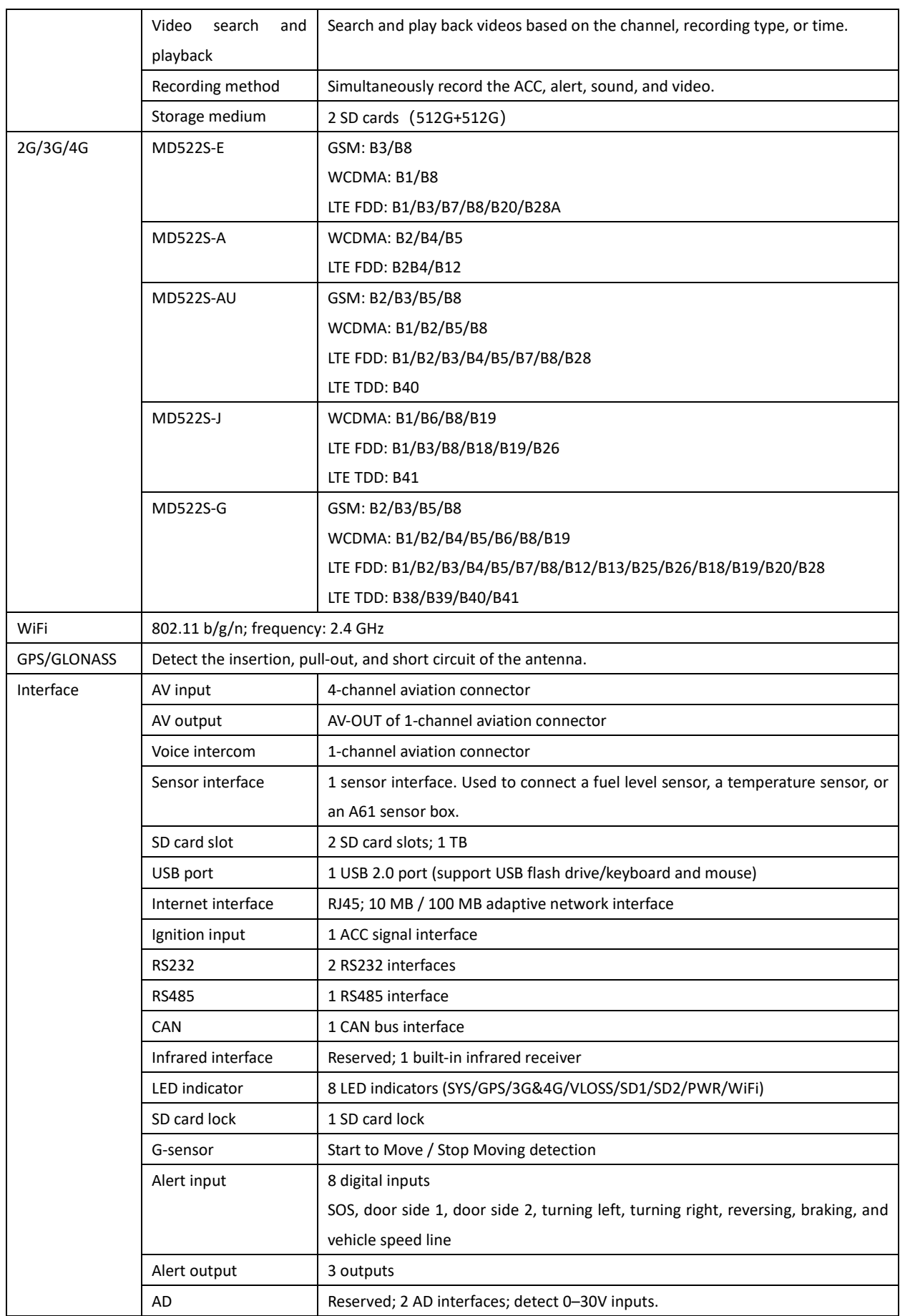

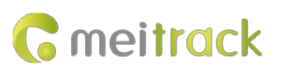

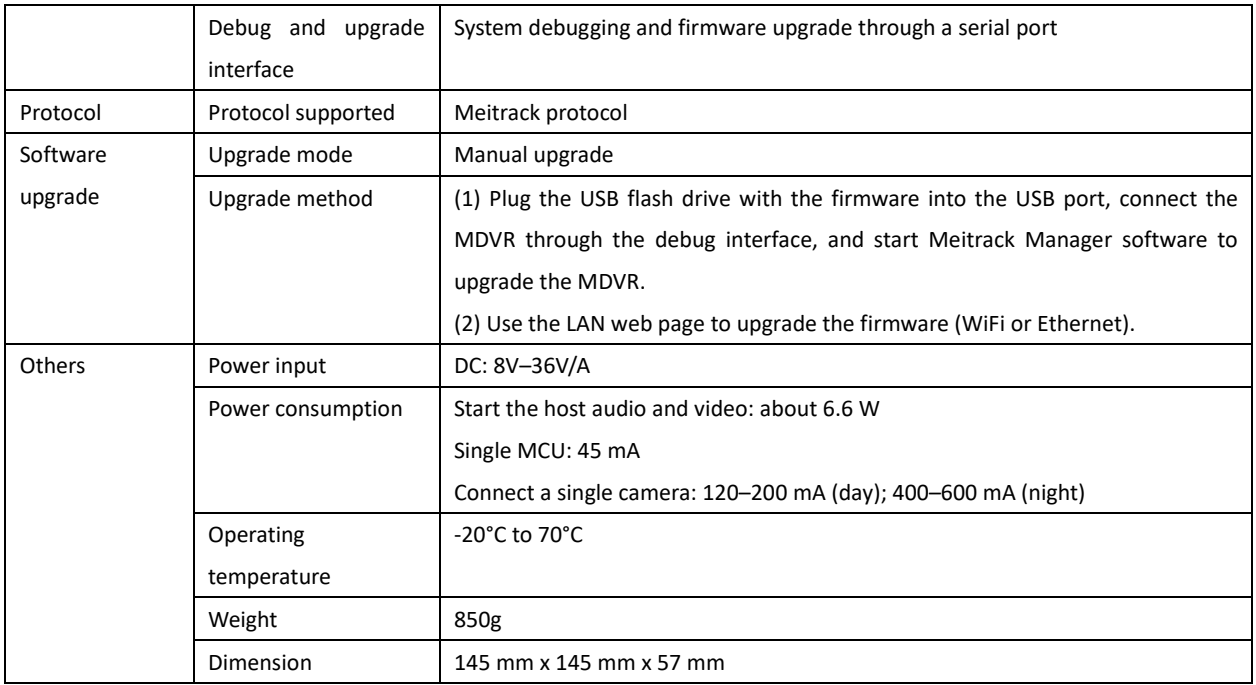

# <span id="page-7-0"></span>**2.4 Main Device and Accessories**

Standard accessories:

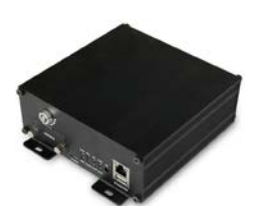

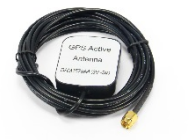

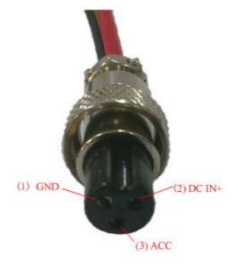

MD522S MDVR Power & ACC cable I/O cable

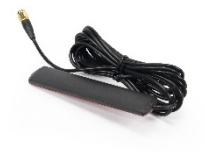

GPS antenna GSM antenna WiFi antenna

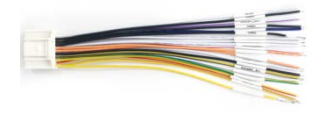

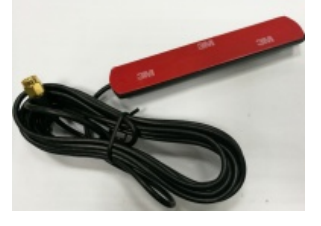

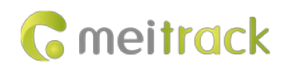

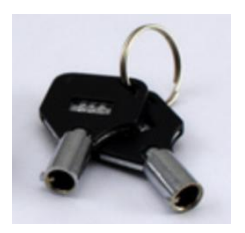

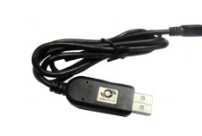

SD card lock key USB cable

Optional accessories:

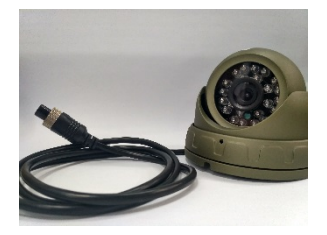

4 cameras 6 and 5 SD card 1 and 2 Display

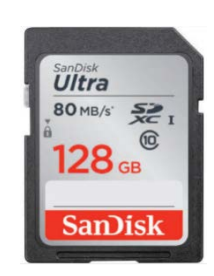

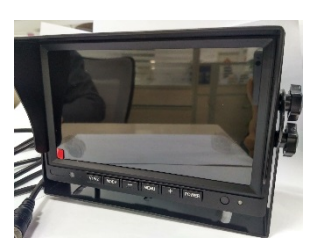

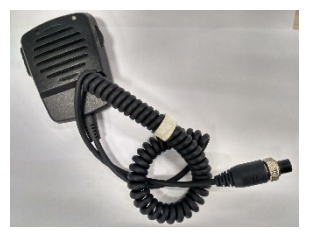

Phone receiver **RFID** reader **REID** reader **LED** display

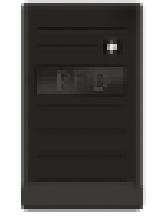

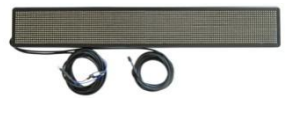

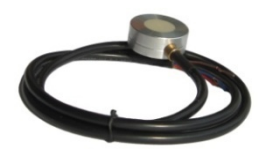

Ultrasonic fuel level sensor

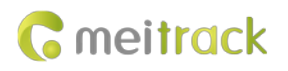

## <span id="page-9-0"></span>**2.5 About the MDVR**

### <span id="page-9-1"></span>**2.5.1 Appearance**

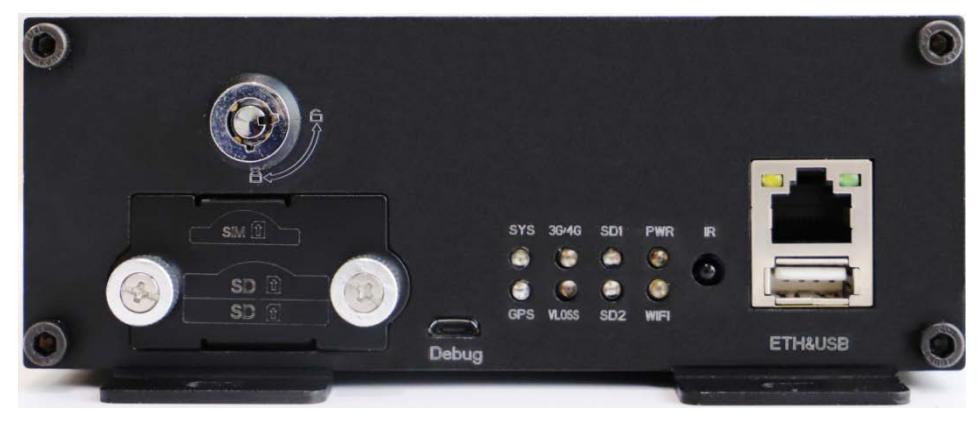

Figure 2.5.1 Front Panel

- 1. Screws for fastening the SD card lock
- 2. SD card lock (To enable the recording function, ensure that SD cards are locked after SD cards are installed properly.)
- 3. ETH&USB port
- 4. Debug interface
- 5. LED indicator

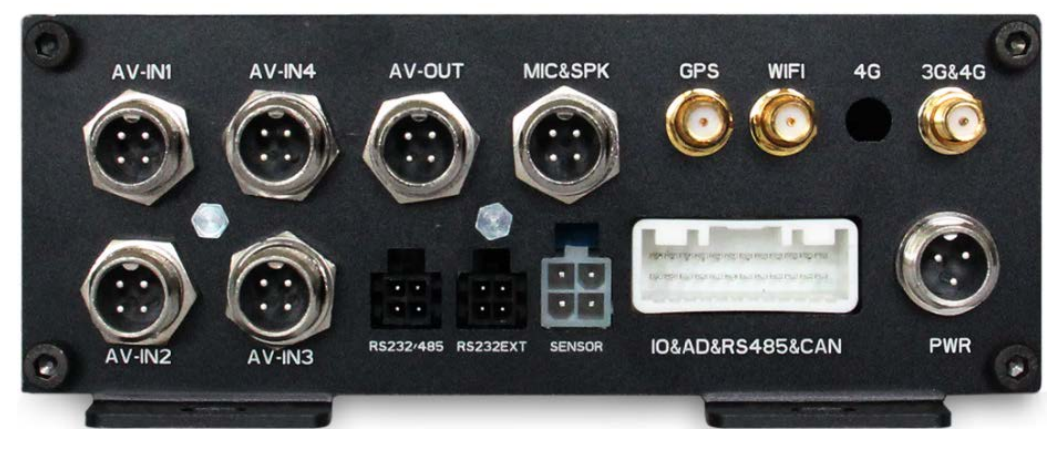

Figure 2.5.2 Rear Panel

## <span id="page-9-2"></span>**2.5.2 Interface Definition**

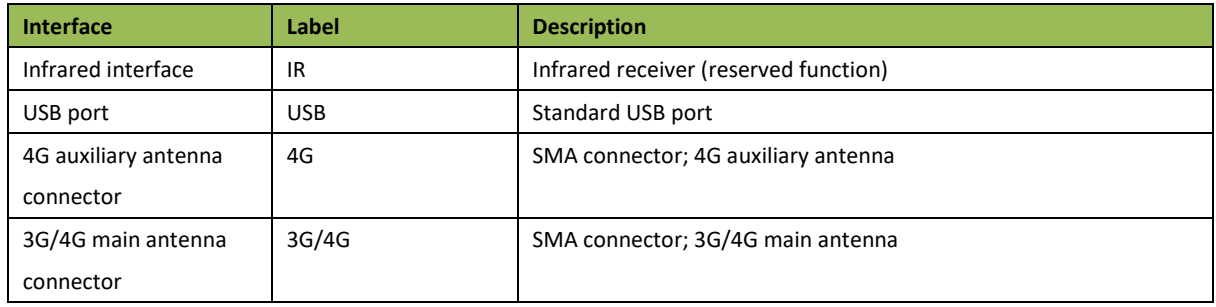

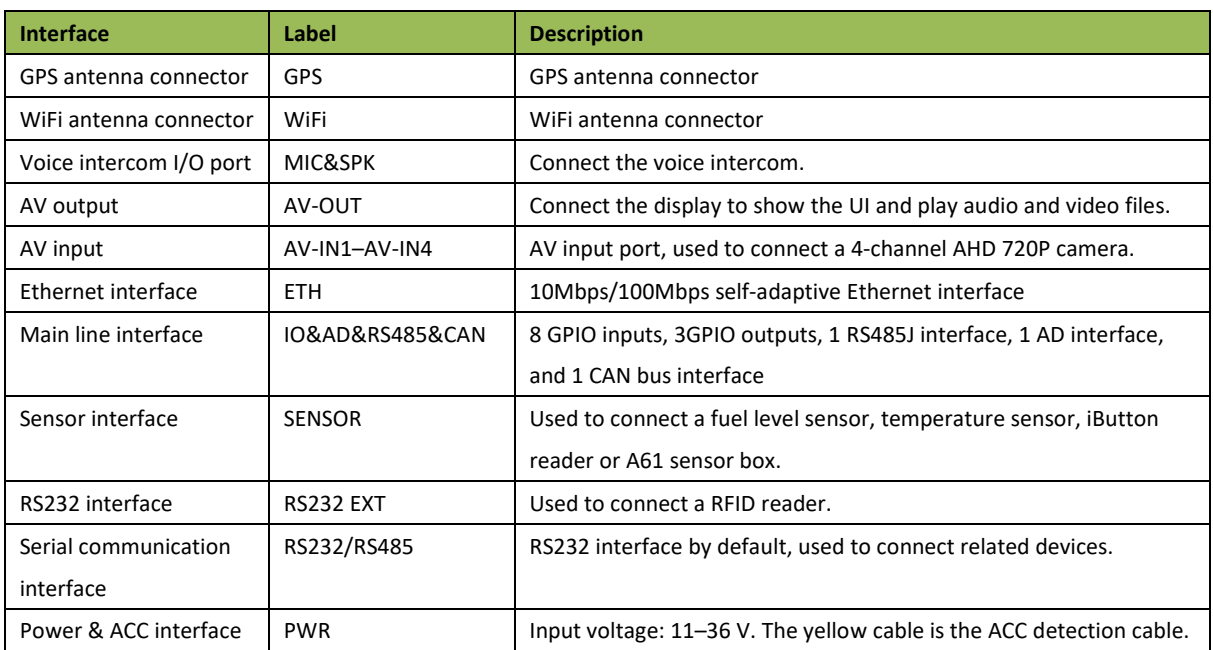

## <span id="page-10-0"></span>**2.5.3 LED indicator**

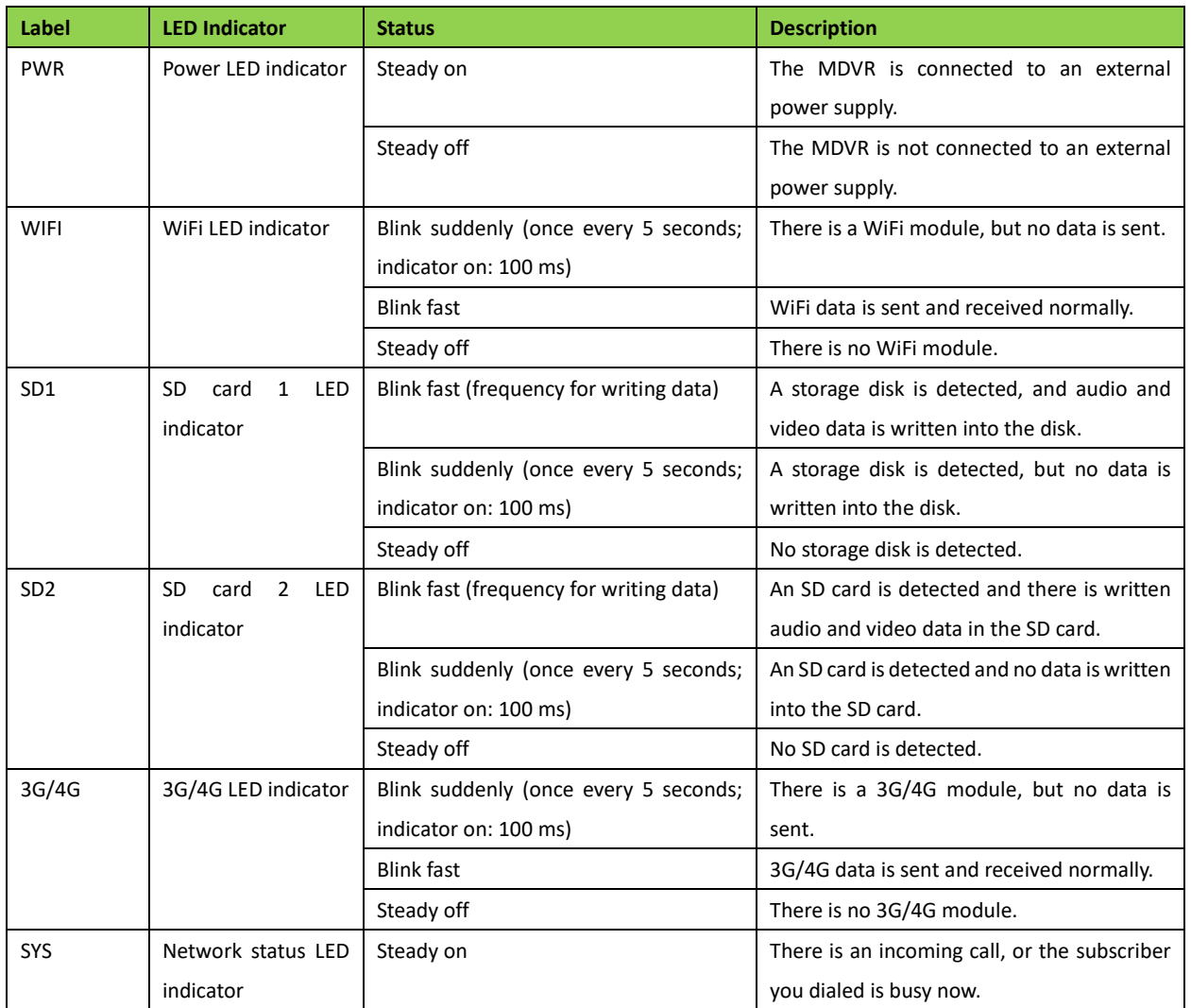

Copyright © 2020 Meitrack Group All rights reserved.  $-11$  -

**G** meitrack

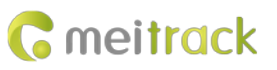

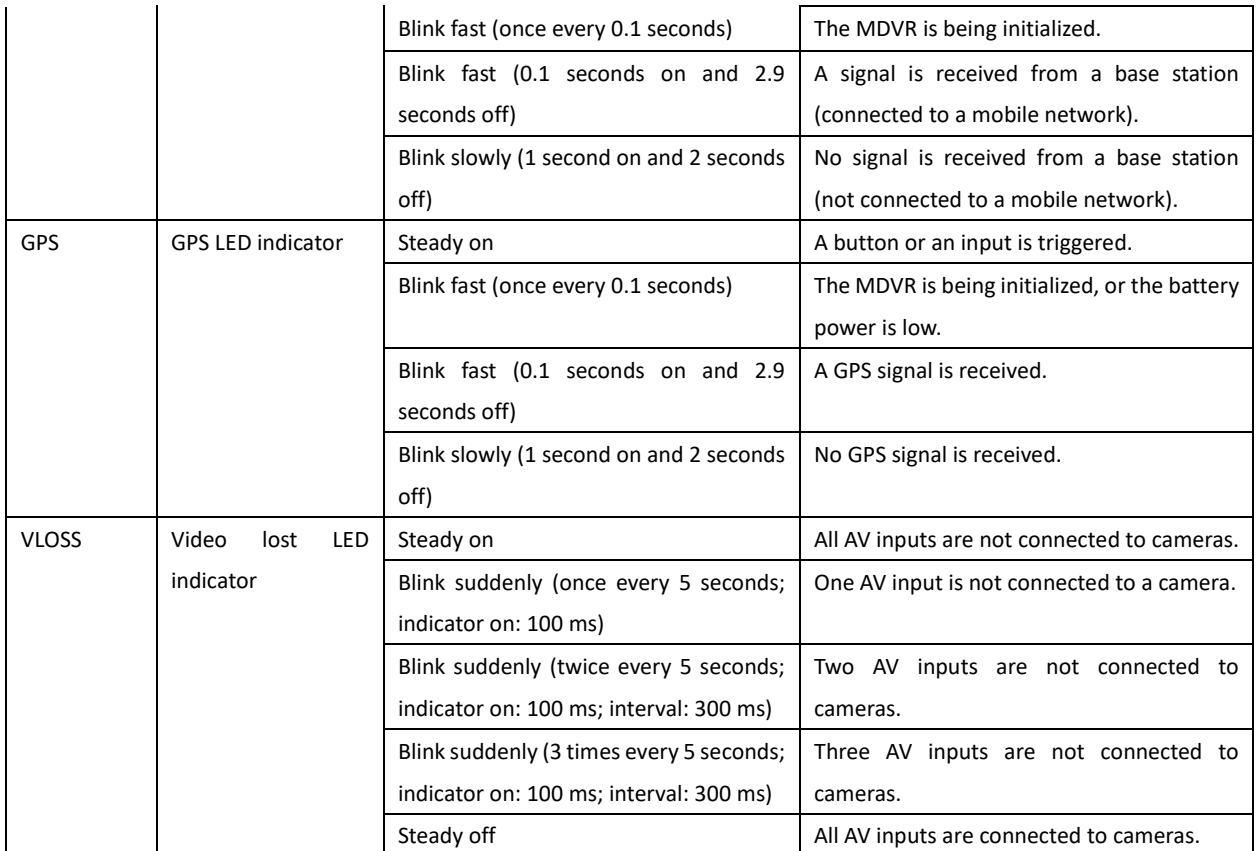

# <span id="page-11-0"></span>**2.5.4 I/O Port**

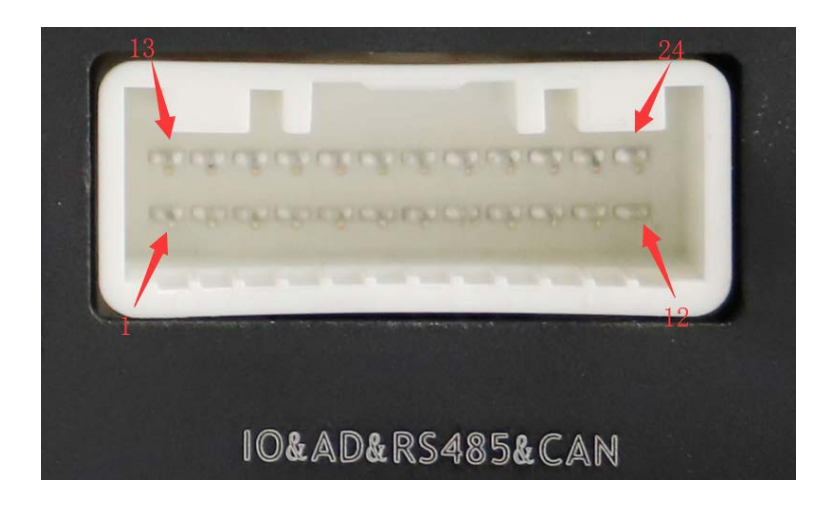

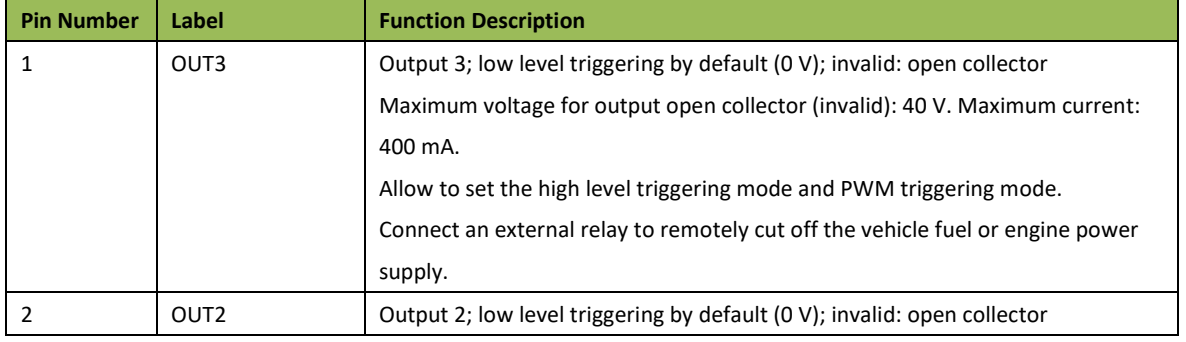

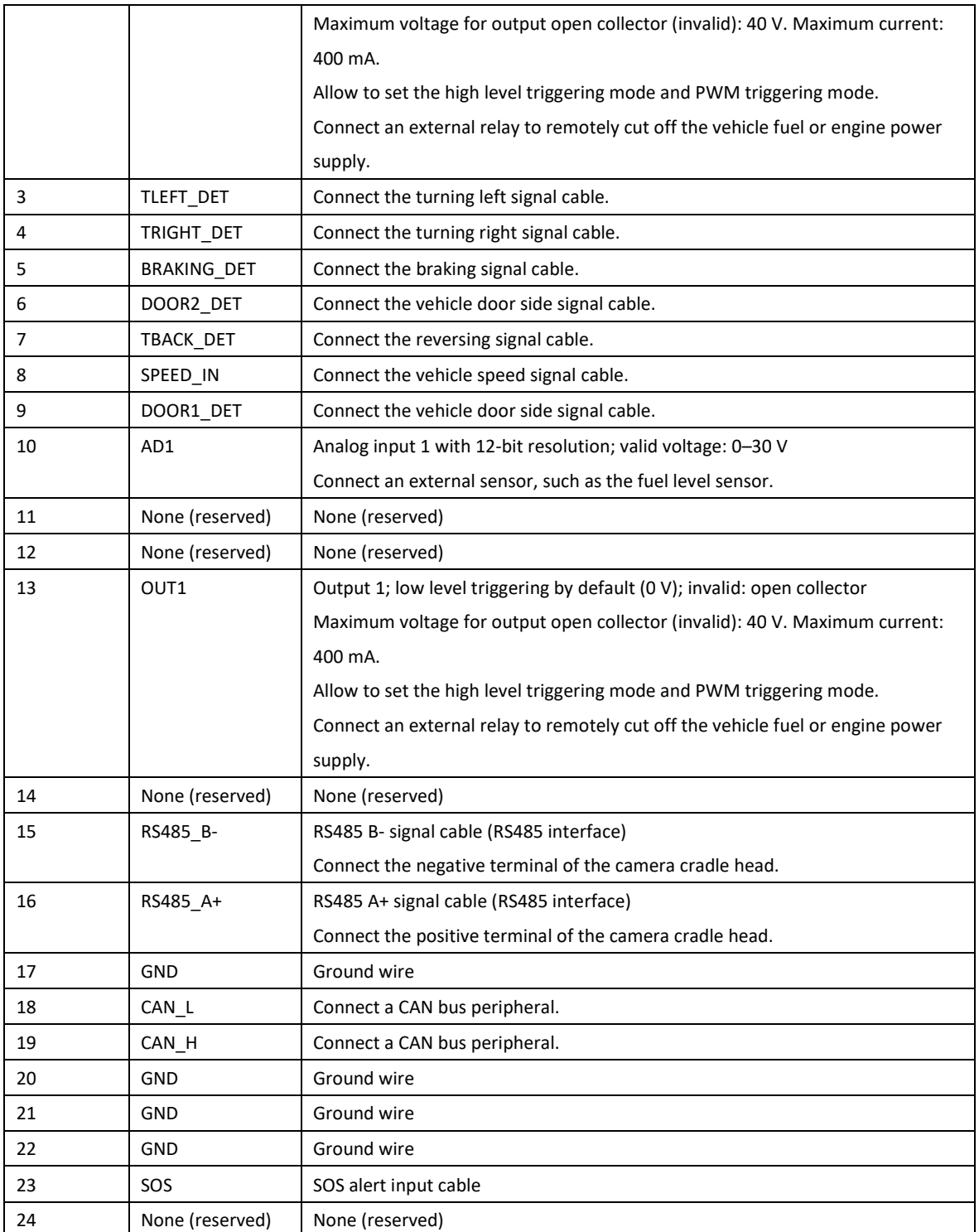

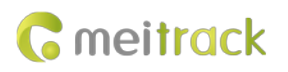

# <span id="page-13-0"></span>**3 How it Works**

# <span id="page-13-1"></span>**3.1 Working Diagram**

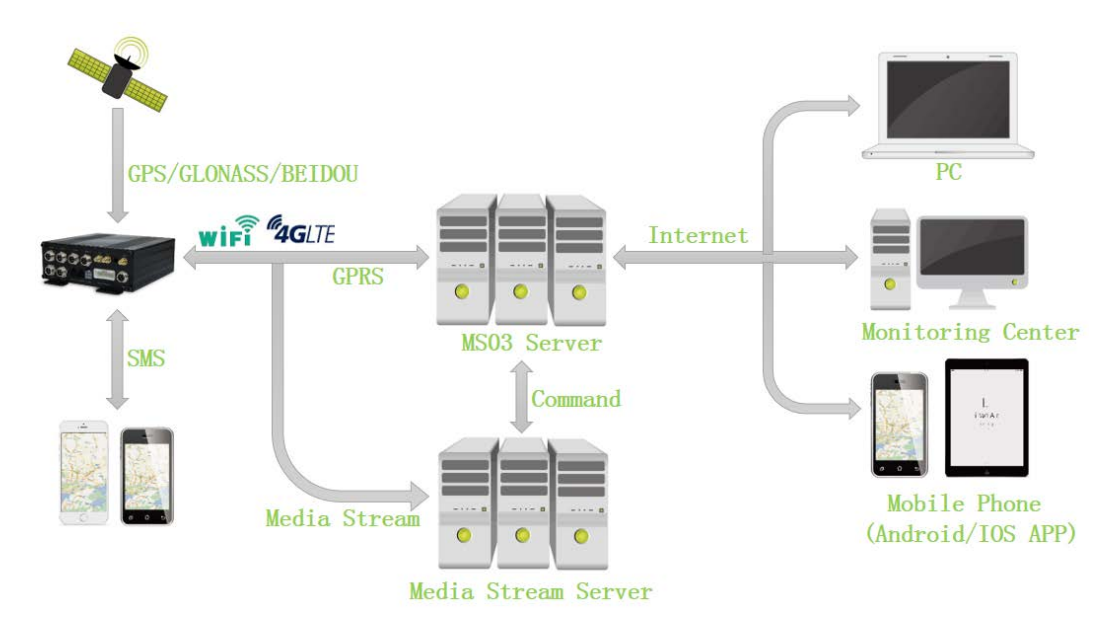

MD522S Working Diagram

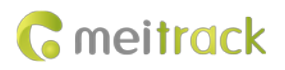

## <span id="page-14-0"></span>**3.2 Working Mode**

# MDVR Working Mode

Working mode 1: Video recording (network disconnected)

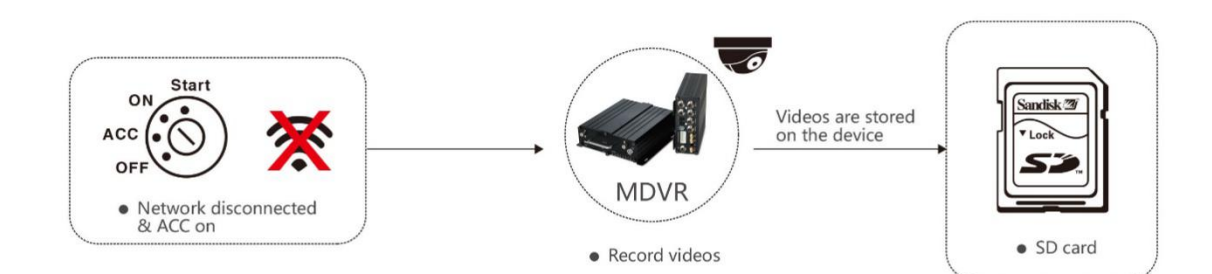

## Working mode 2: Real-time video surveillance

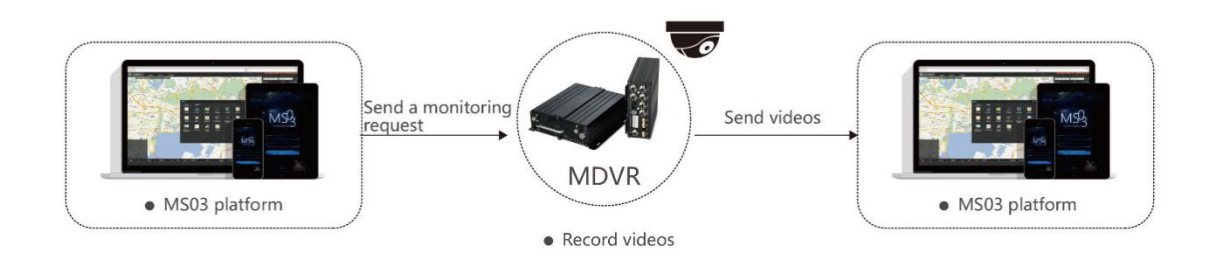

## Working mode 3: Alert triggering and uploading

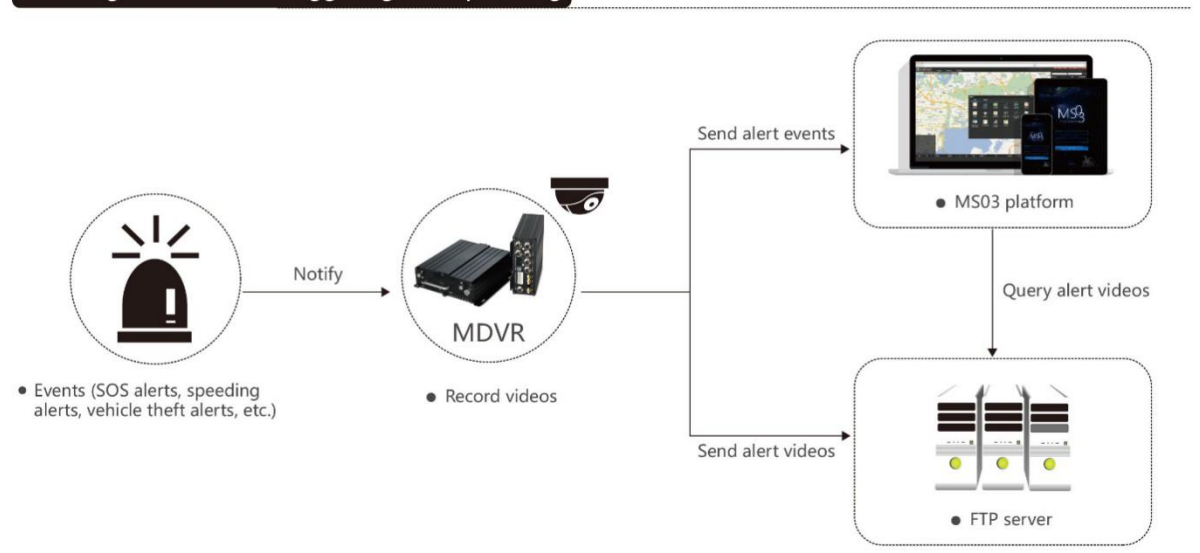

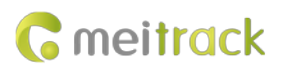

## Working mode 4: Alert video search and uploading

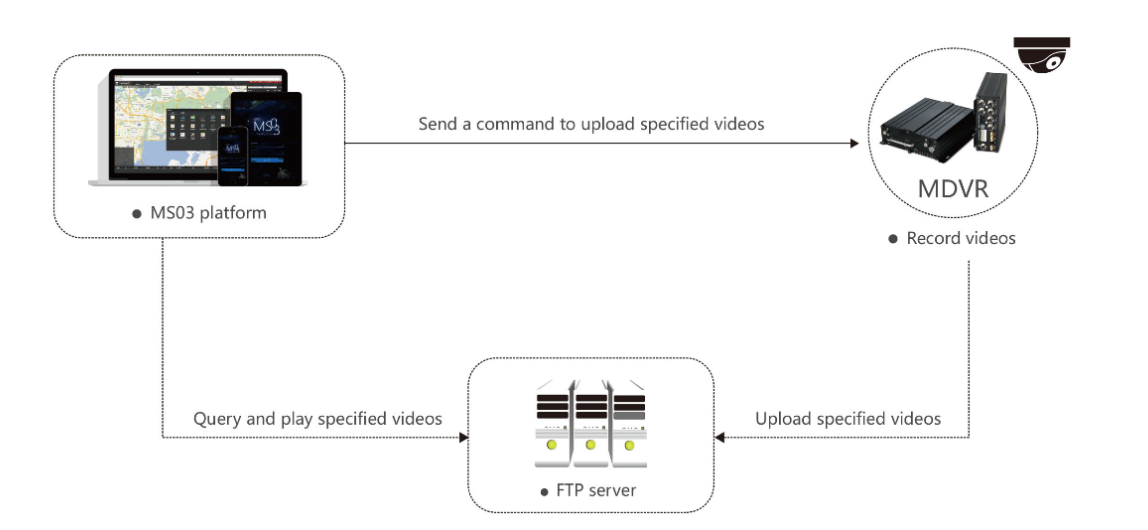

## <span id="page-15-0"></span>**3.3 Peripheral Wiring Diagram**

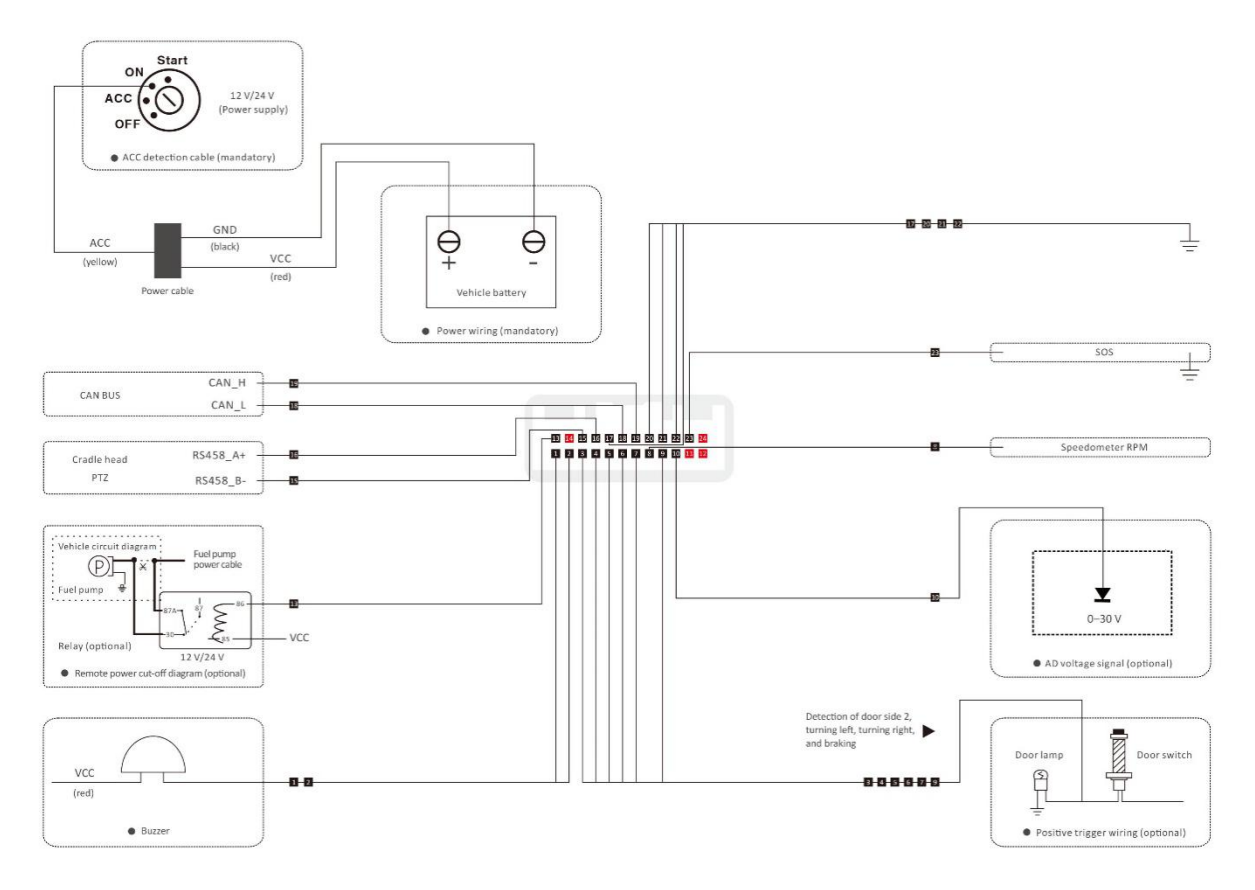

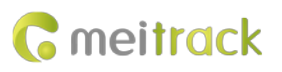

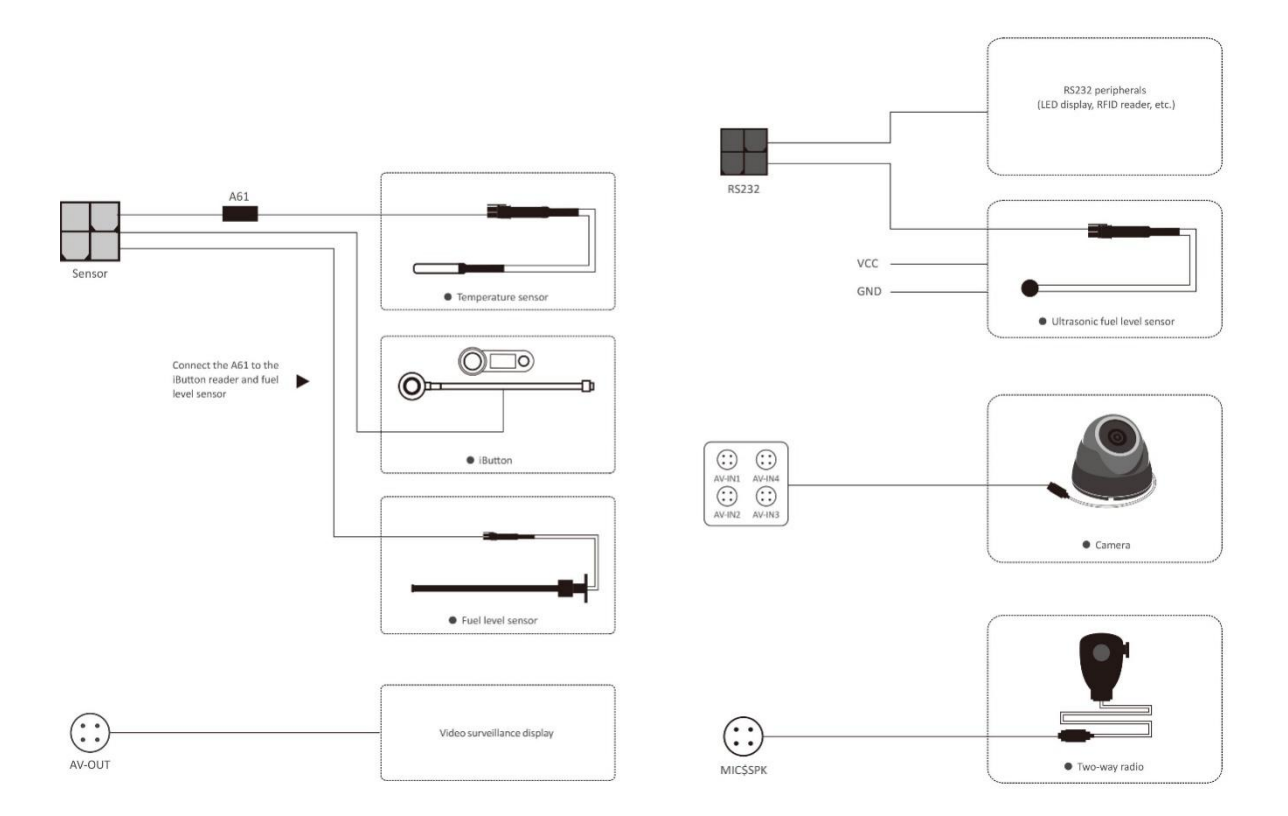

# <span id="page-16-0"></span>**4 Fast Installing and Using the MDVR**

Perform the following nine steps to fast install and use the MDVR:

- 1) Loosen the screws and insert the key to open the SD card lock.
- 2) Insert the SIM card into the SIM card slot.
- 3) Install SD cards.
- 4) Connect four cameras, the display, , GSM antenna, WiFi antenna and GPS antenna.
- 5) Connect the power cable (including the VCC, GND and ACC cables) to the external power supply. (The ACC cable must be connected to the positive terminal of the external power supply. Otherwise, the MDVR cannot be started.)
- 6) Set the IP address and port of the platform.
- 7) Set the data transmission network.
- 8) Set the login user name and password.
- 9) After logging in to the platform, you can implement video surveillance, search videos, and make a call.

## <span id="page-16-1"></span>**4.1 Installing the MDVR**

(1) Loosen the screws and insert the key to open the SD card lock.

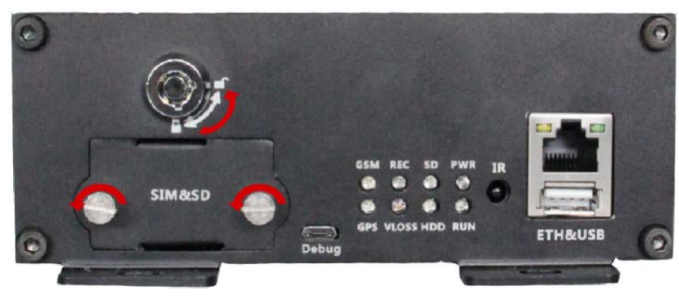

Copyright © 2020 Meitrack Group All rights reserved.  $17 - 17$ 

(2) Install a SIM card and two SD cards, and then lock SD cards. (**Note: You must lock the card cover by the key after closing it. Otherwise, the recording function fails to be started.**)

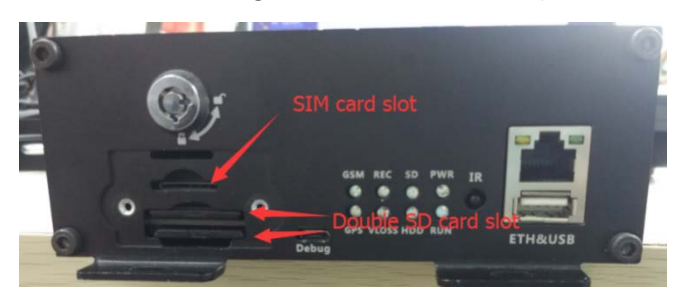

(3) Connect four cameras, the display, phone receiver, GPS antenna, GSM antenna, WiFi antenna, and power cable.

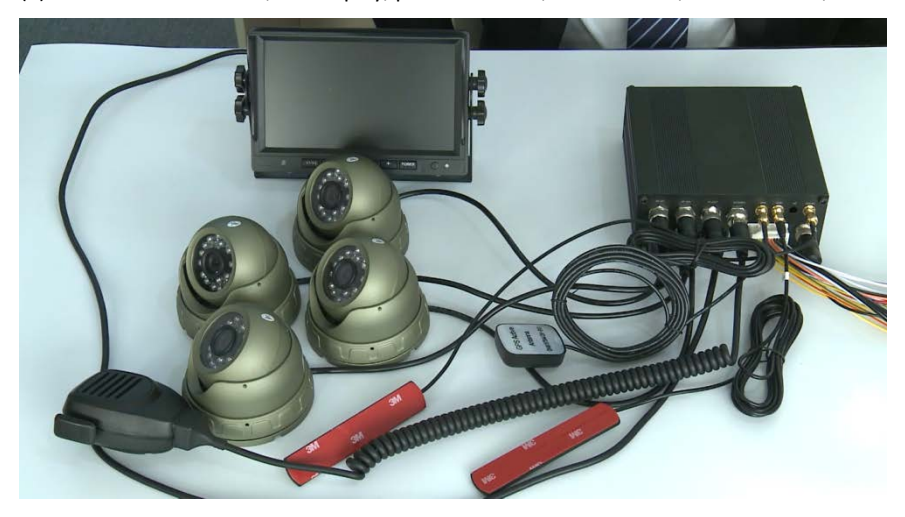

Plug the power cable in the PWR interface.

Plug the four cameras in the AV-IN1, AV-IN2, AV-IN3, and AV-IN4 interfaces.

Plug the display in the AV-OUT interface.

Plug the phone receiver in the MIC&SPK interface.

Connect the WiFi antenna, GPS antenna, and 3G/4G antenna to the MDVR. (If the WiFi antenna is not connected, the WiFi function will be unavailable.)

(4) Supply power to the MDVR and connect the external power supply to the ACC cable. (**Note: To enable the recording function, ensure that the ACC cable is connected to the positive terminal of the power supply and SD cards are locked.**)

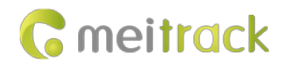

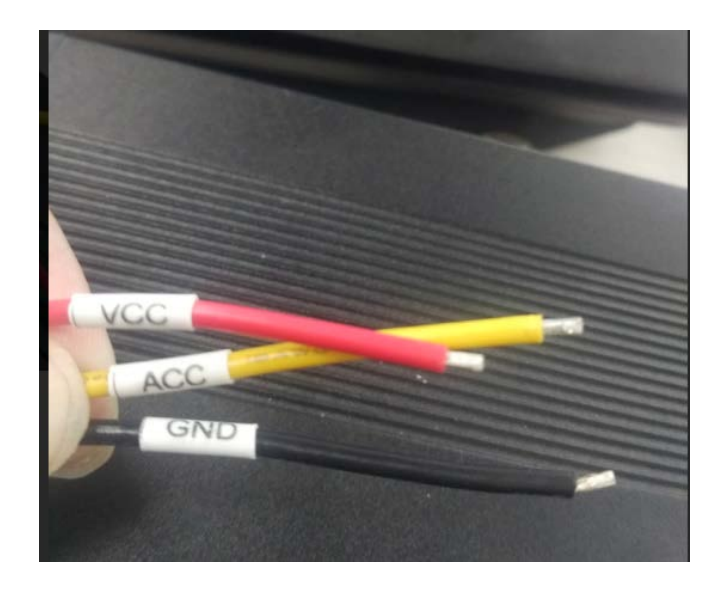

(5) After the external power supply is connected, the initialized MDVR will automatically record videos, and the display will be turned on automatically and play live videos.

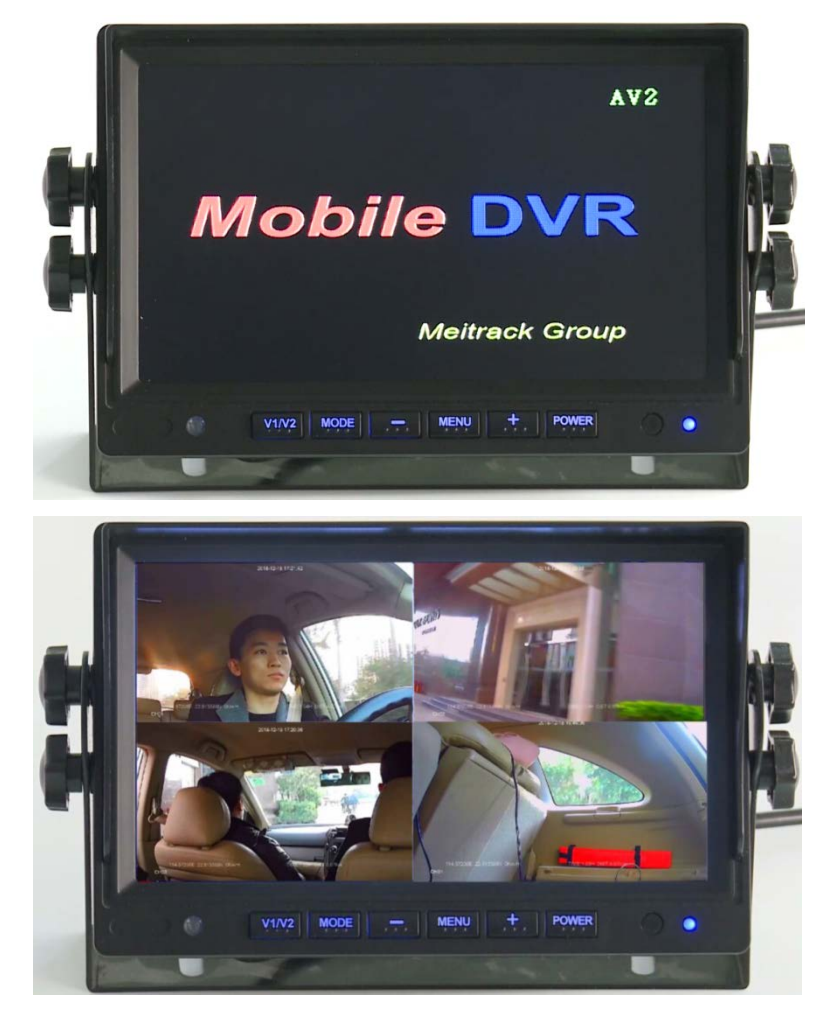

## <span id="page-18-0"></span>**4.2 Configuring the MDVR by Using Meitrack Manager**

After the MDVR is installed, connect it to a network and server. You can configure the MDVR by using any of the following

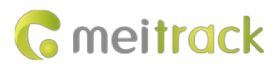

methods: Meitrack Manager software, SMS, and platform. In this section, I will show you how to use the Meitrack Manager software to fast configure the MDVR.

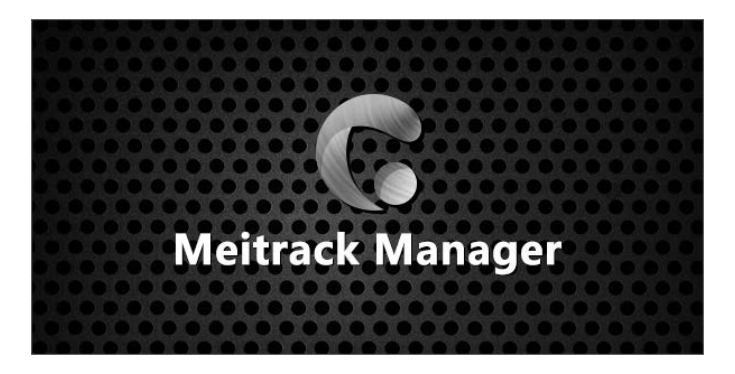

You need to install Meitrack Manager first. (Visit www.meitrack.com to download the software). After the installation is completed, connect the USB cable to a computer, and then perform the following steps to configure the MDVR.

(1) After the MDVR is installed, connect it to the network and server. You can configure the MDVR by using any of the following methods: Meitrack Manager software, SMS, and platform.

Set the IP address and port for uploading positioning data, IP address and port for uploading video data, and the user name and password of the FTP server:

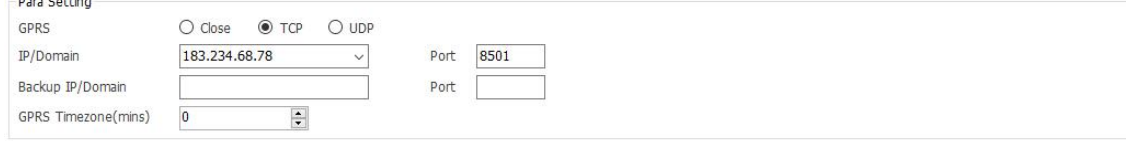

#### SMS configuration:

**CASE COMPANY** 

Send the following command to set the IP address and port for uploading positioning data: 0000,A21,1,183.234.68.78,8501,APN(for example, internet),APN\_USER,APN\_PASSWORD.

(2) Set the IP address of the FTP server. Video data will be uploaded to the specified FTP server.

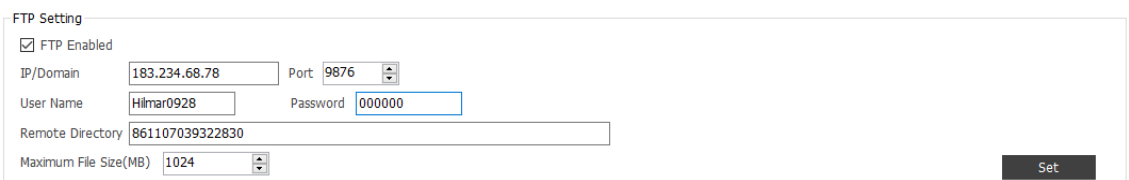

#### (3) Set the network.

There are three network connections: cellular network (3G/4G), WiFi, and Ethernet. Ethernet is the best choice, WiFi is the second choice, and a cellular network is the last choice. It means that if the MDVR is connected to Ethernet, the WiFi and cellular network will be disabled.

WiFi configuration:

As shown in the following figure, enter the WiFi SSID and password and click **Set**. The WiFi network connection is set successfully. You can click **Refresh** to search the WiFi list nearby.

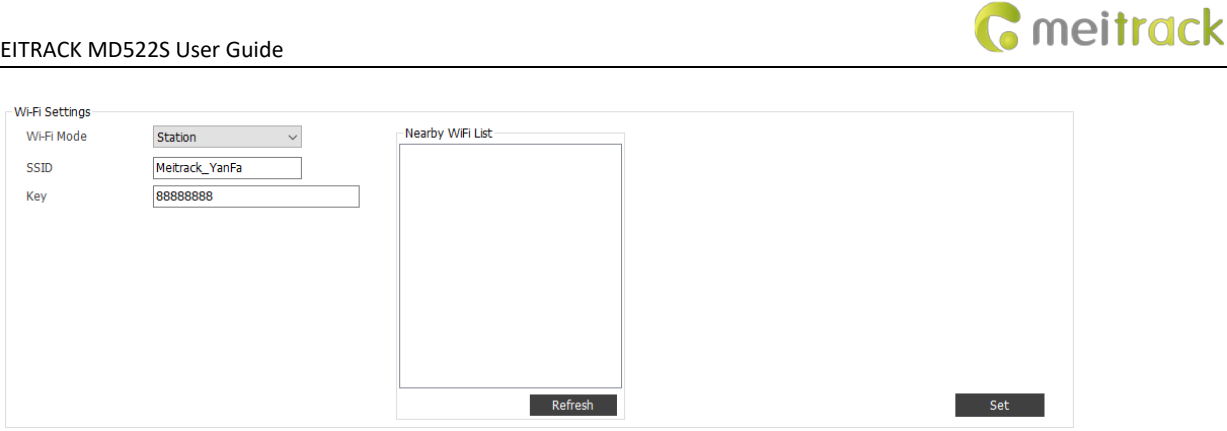

#### Ethernet configuration:

Enter the IP address, subnet mask, gateway, active DNS server and standby DNS server.

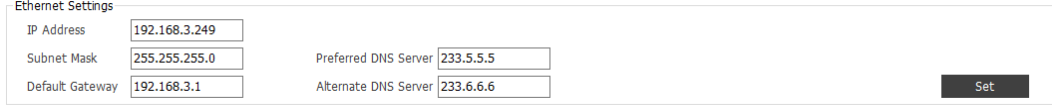

#### Cellular network configuration:

Enter the APN, APN user name and APN password, and click **Set** to save the settings.

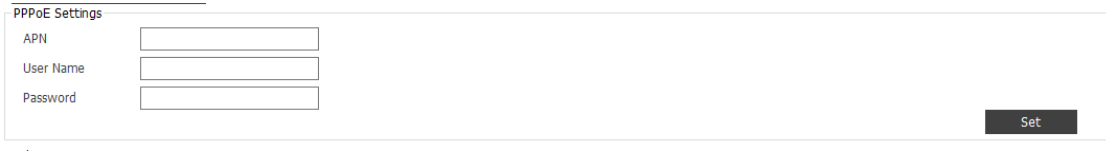

(4) Check whether SD cards are installed properly. When you use the MDVR for the first time, if the system detects format errors, SD cards will be initialized automatically. If "no error" is displayed as follows, it means that SD cards are initialized successfully.

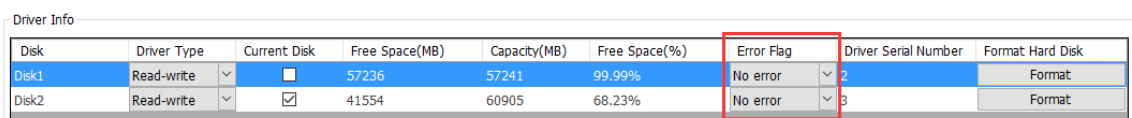

## <span id="page-20-0"></span>**4.3 Logging In to the Platform**

Visit https://mdvr.trackingmate.com/, enter the user name and password, and log in to the platform.

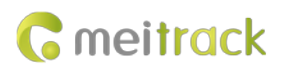

 $\leftarrow$   $\rightarrow$  C a https://mdvr.trackingmate.com

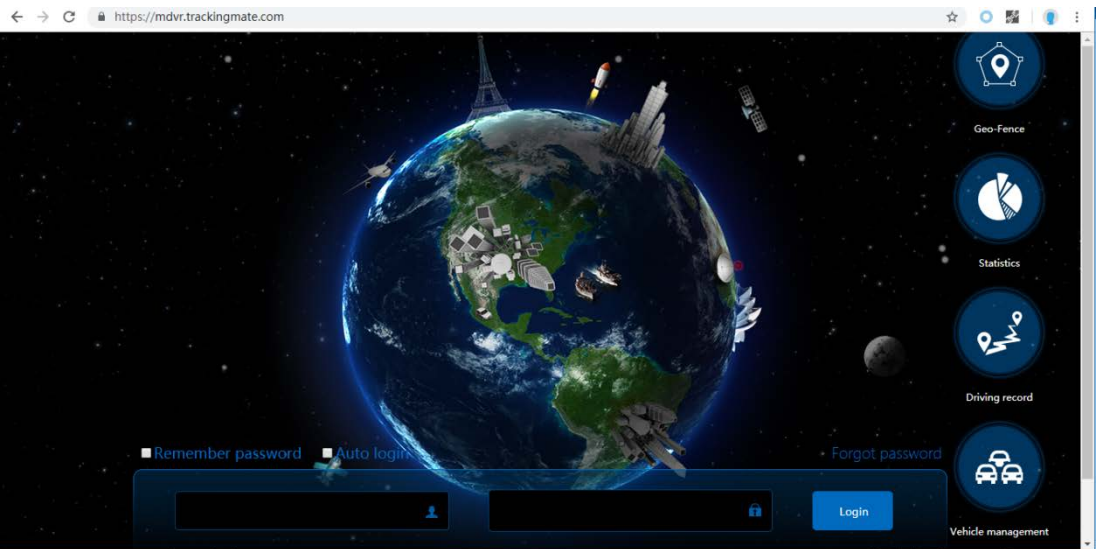

#### Add a MDVR:

1. On the main interface, choose **Management**. On the page that is displayed, select **Account & Tracker** from **Use Normal**.

2. On the **Account/Tracker Management** window, right-click a user, and select **Add new tracker**.

3. On the **Add new tracker** window, enter related information, modify the expiry date, and click **Submit**.

Note: The IMEI number must be consistent with that printed on the MDVR. Otherwise, the MDVR cannot be detected by the system.

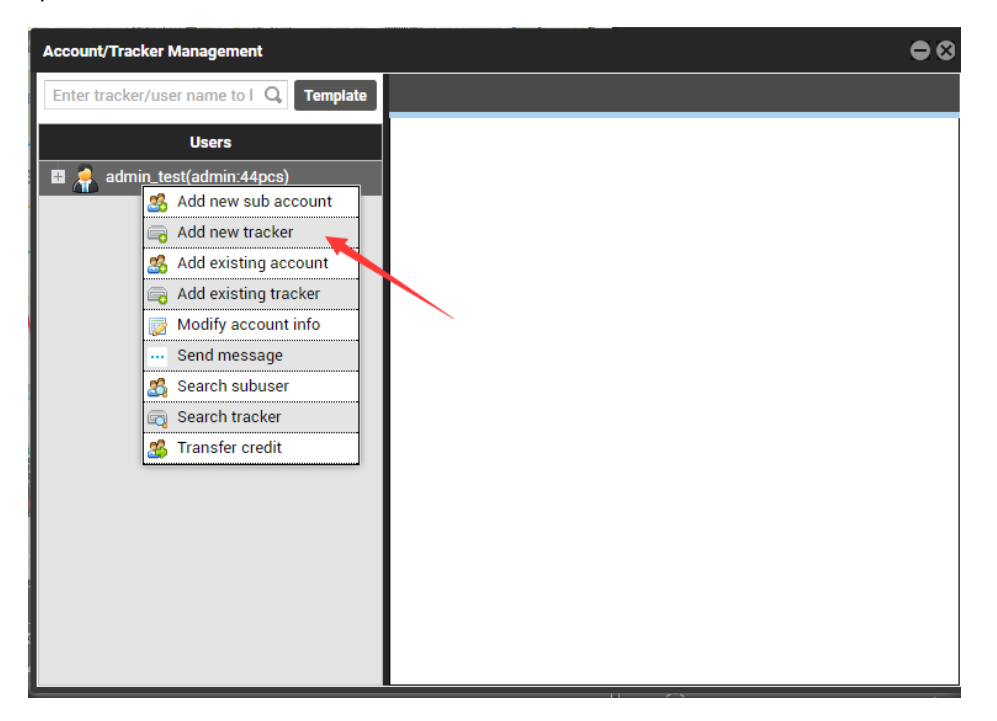

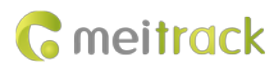

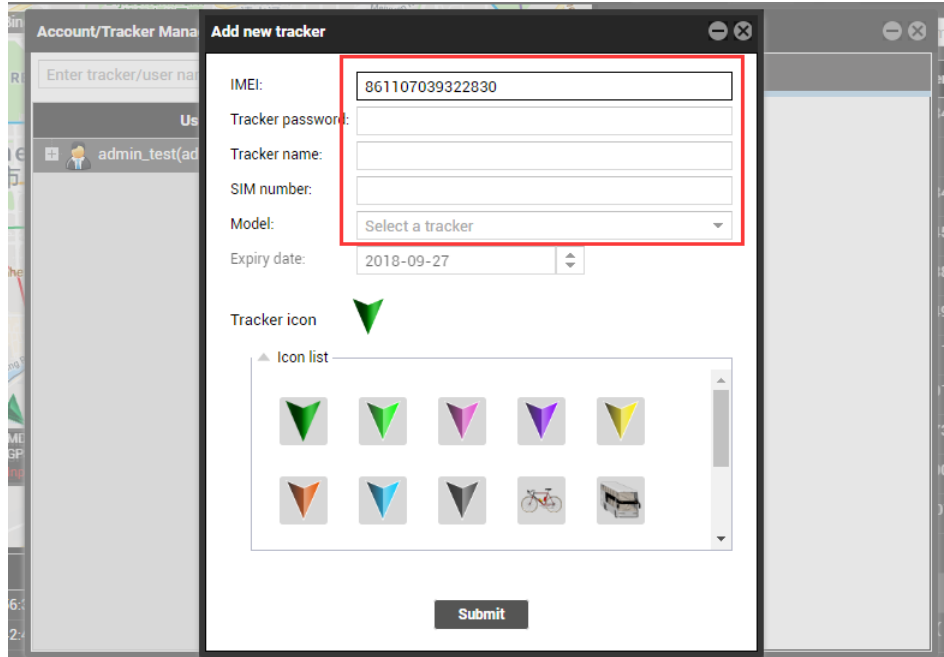

## **Check whether the MDVR is online:**

If the green signal icon is displayed, it means that the MDVR is online.

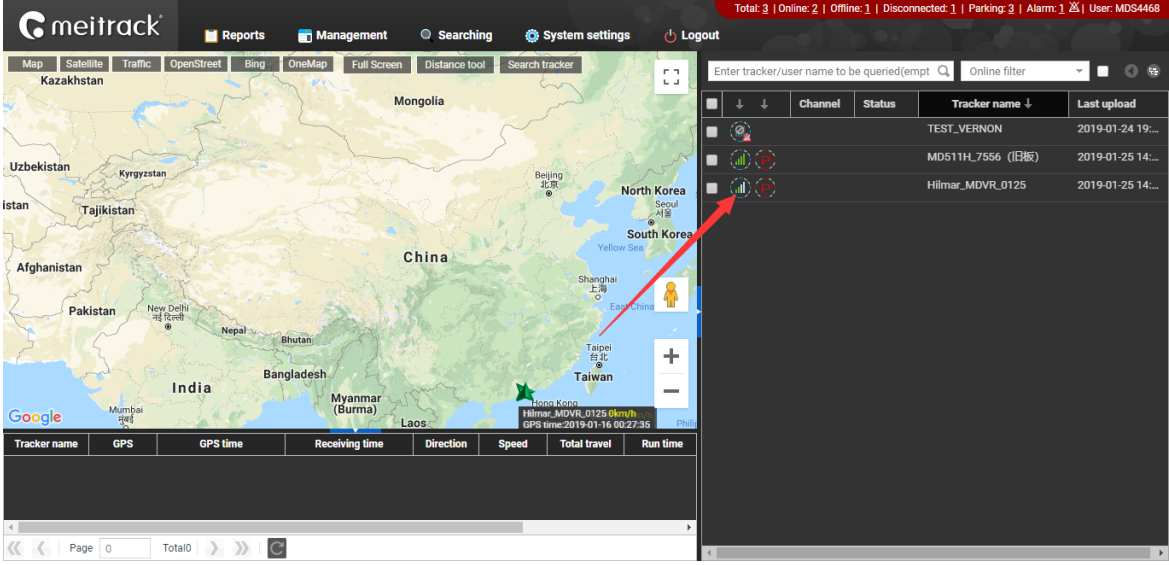

## **Video surveillance:**

Right-click a MDVR and select **Video Monitor** to start four-channel surveillance.

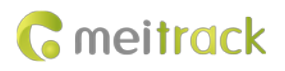

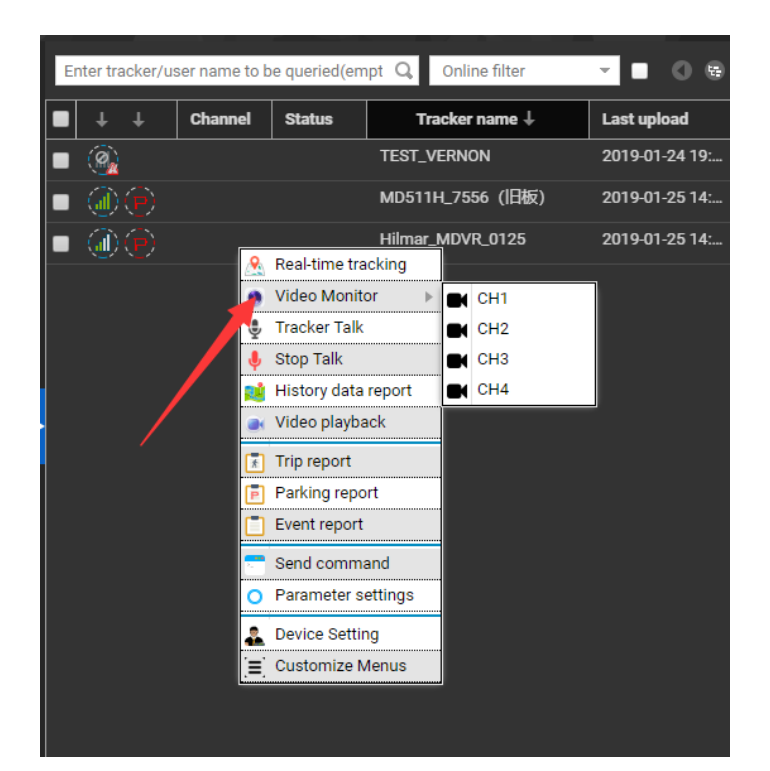

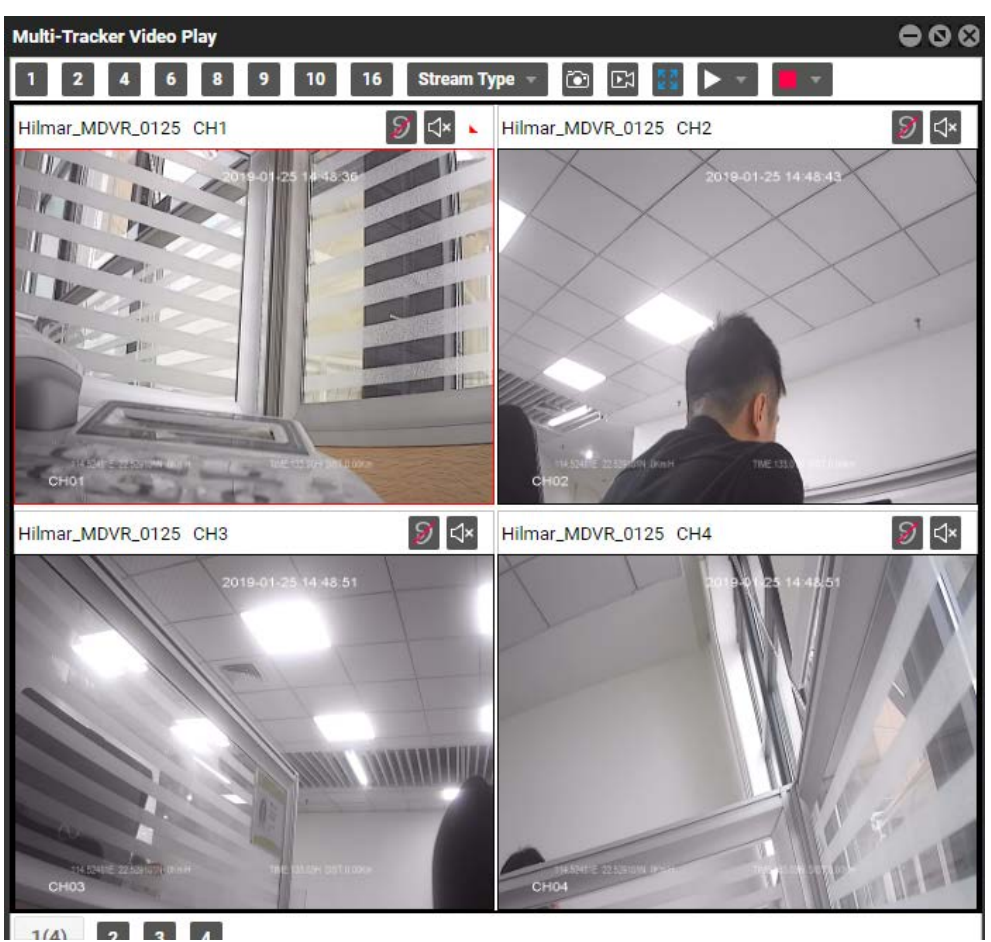

If you select a single channel, such as CH1, videos in this channel will be played.

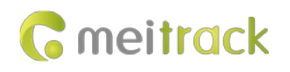

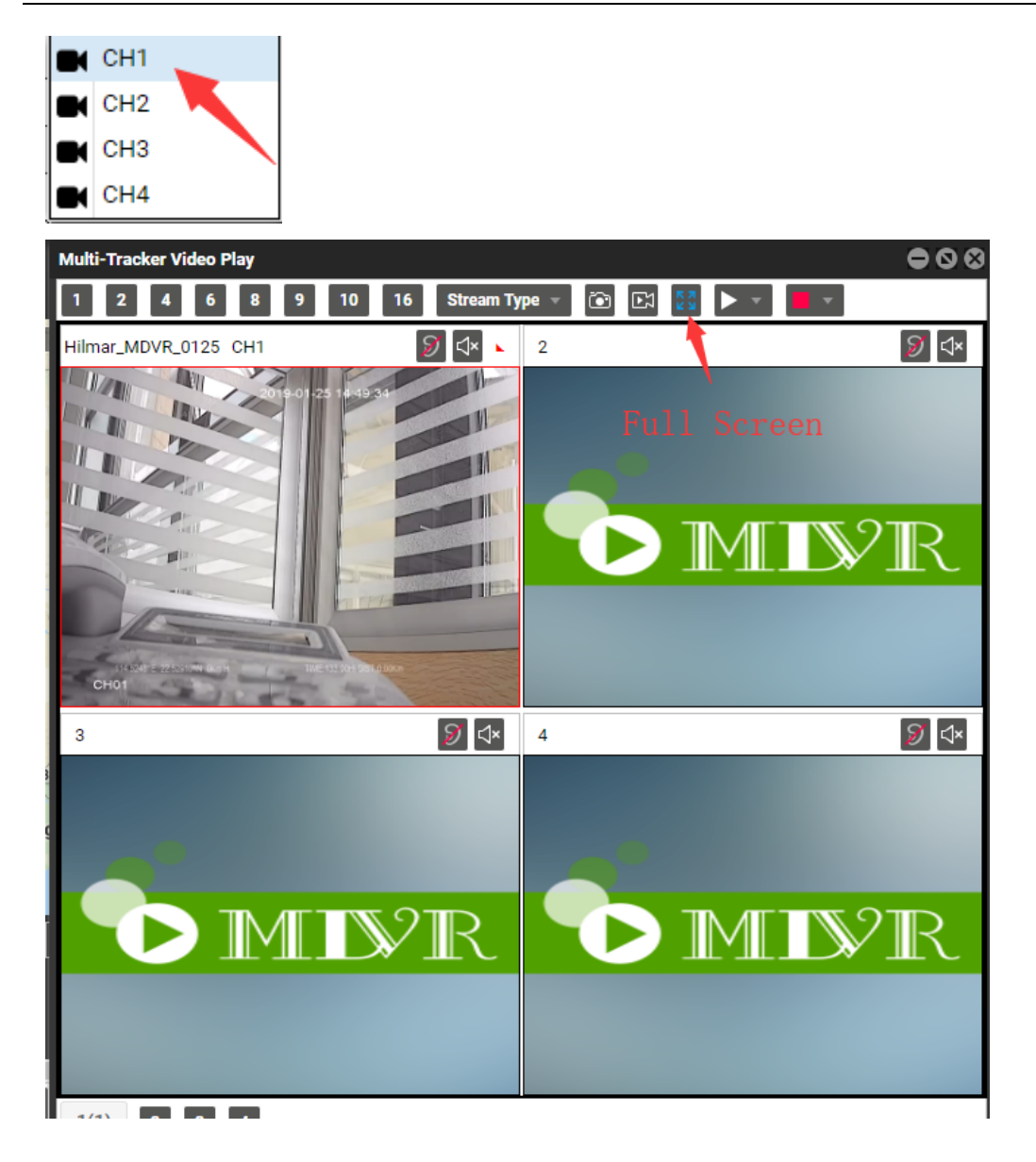

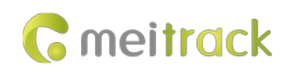

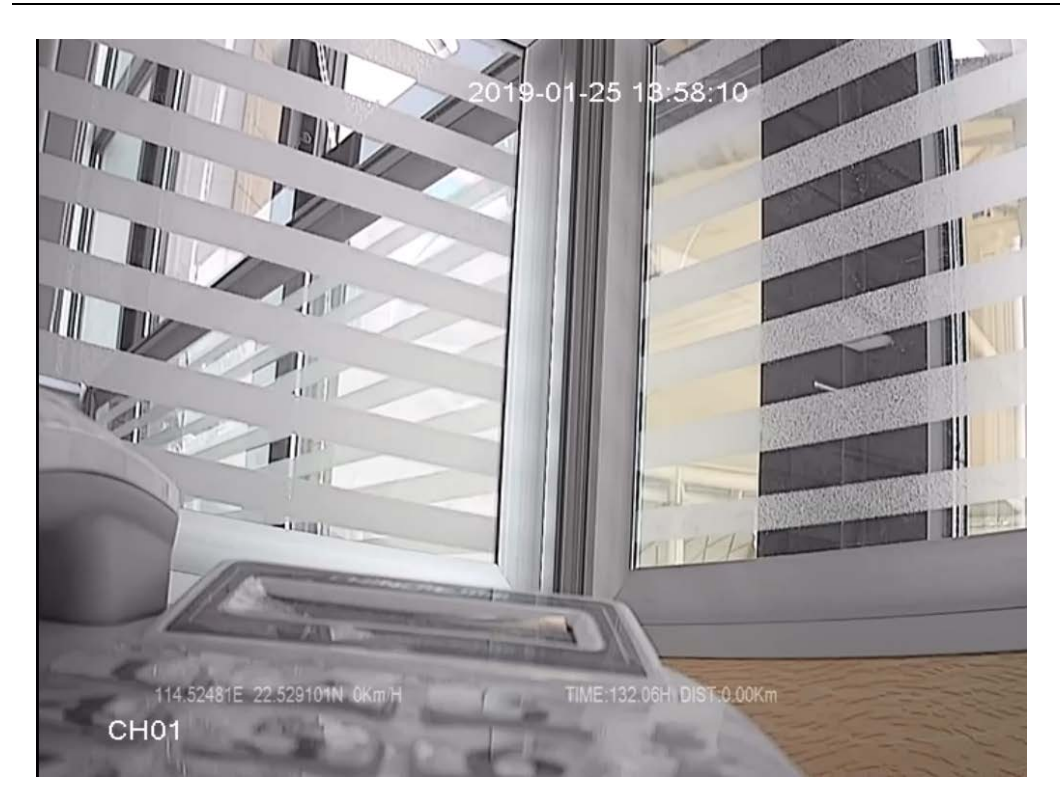

#### **Video playback and searching:**

Right-click a MDVR and select **Video playback**. On the page that is displayed, set **Start time**, **End time** and **Channel**, and click **Search**. The video playback will start.

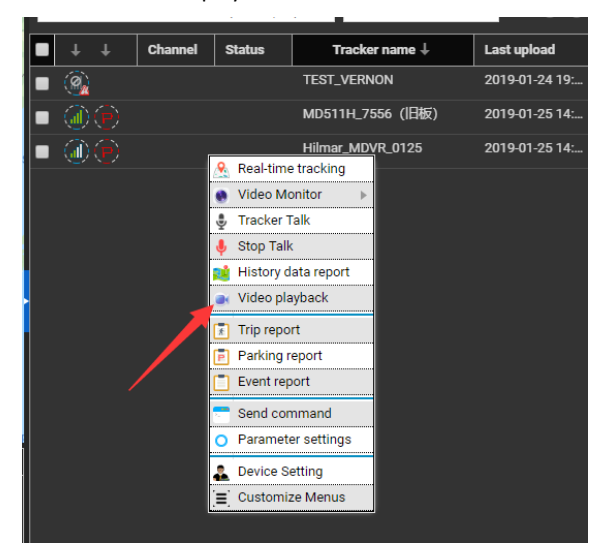

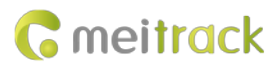

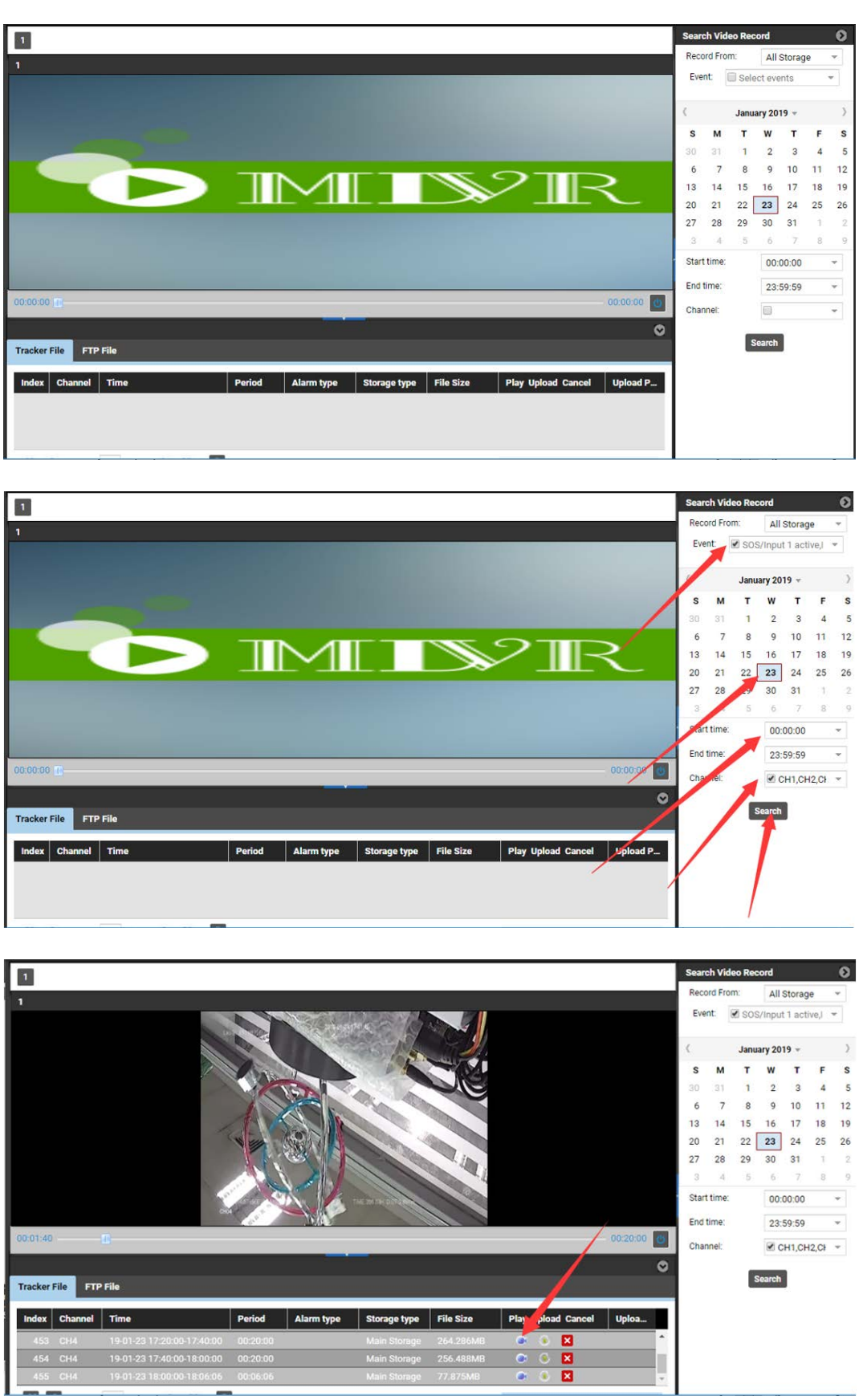

As shown in the previous figure, the icon in the **Play** column is used to play the current video, and the icon in the **Upload** column

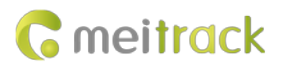

is used to play the video and upload it to the FTP server.

#### **Query historical positioning data:**

Right-click a MDVR and select **History data report**. On the page that is displayed, click the map icon . The device's trips will

be displayed.

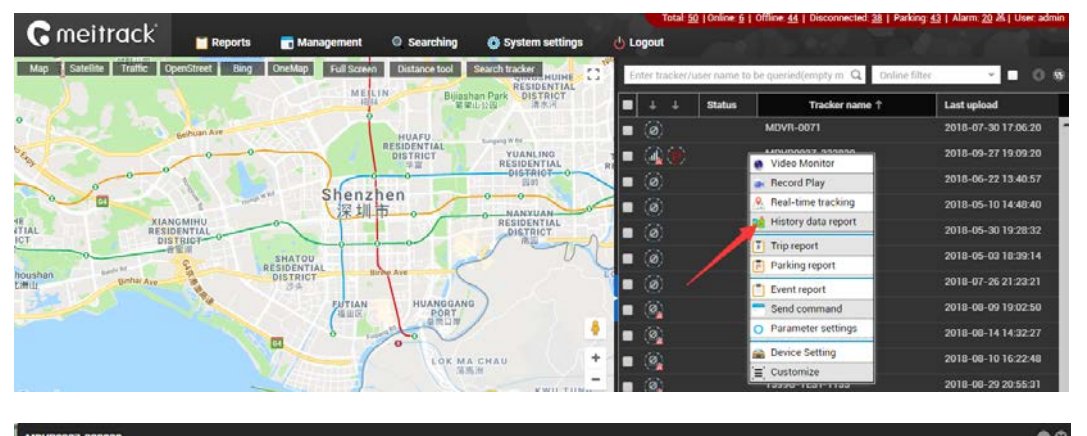

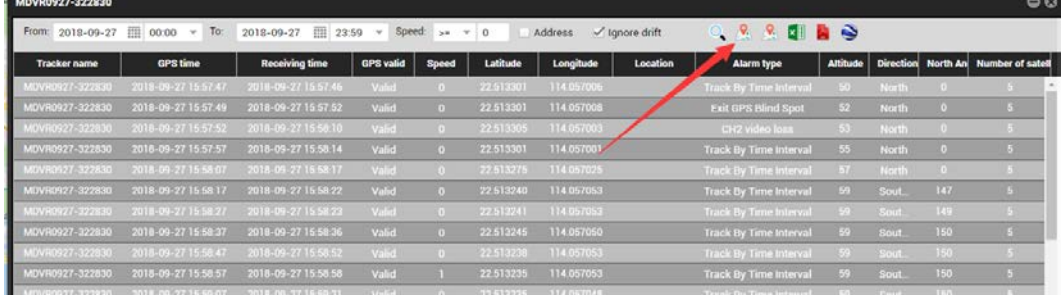

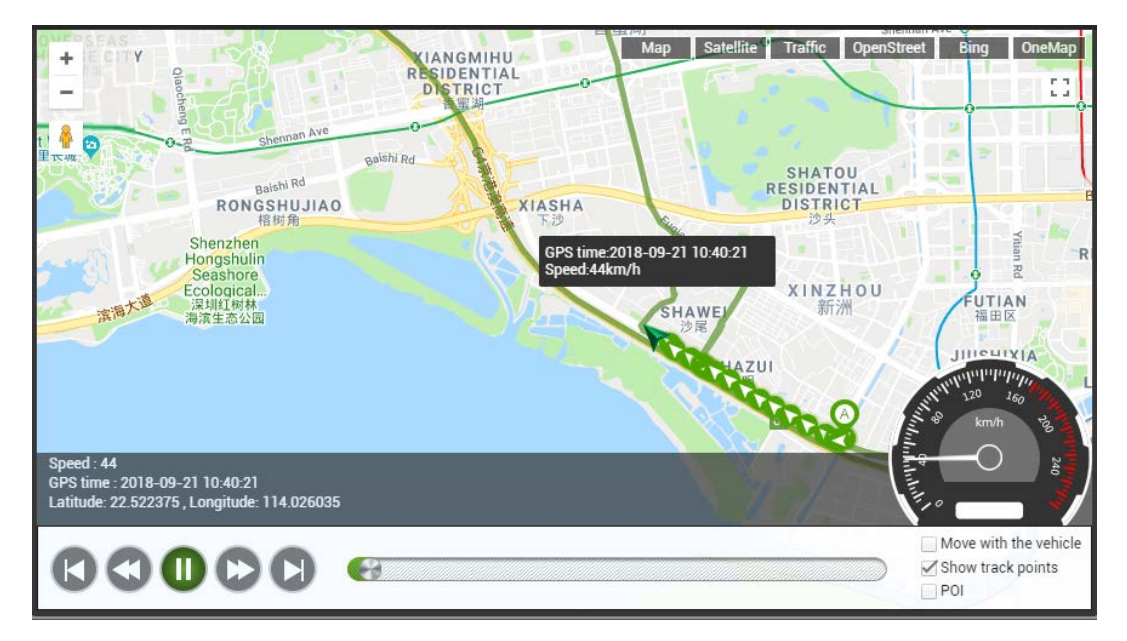

# <span id="page-27-0"></span>**5 Configuring the MDVR by Using the LAN Web Page**

**(If you want to know how to use the function, please see the** *MD522S & MD511H Operation and Function Manual***.)**

You can use the LAN to configure the MDVR. There are two methods as follows:

- 1) Connect the computer and MDVR to the same WiFi hotspot, and then configure the MDVR on the web page.
- 2) Connect the MDVR to the Ethernet, ensure that the computer and MDVR are in the same LAN, and then configure the MDVR on the web page.

You need to obtain the IP address of the LAN connected to the MDVR. (To obtain the IP address, you can connect the MDVR to Meitrack Manager to check the network status, send a command to query the network status, or contact the LAN administrator.) After entering the MDVR IP address in the address bar of your web browser, you can configure the MDVR on the web page.

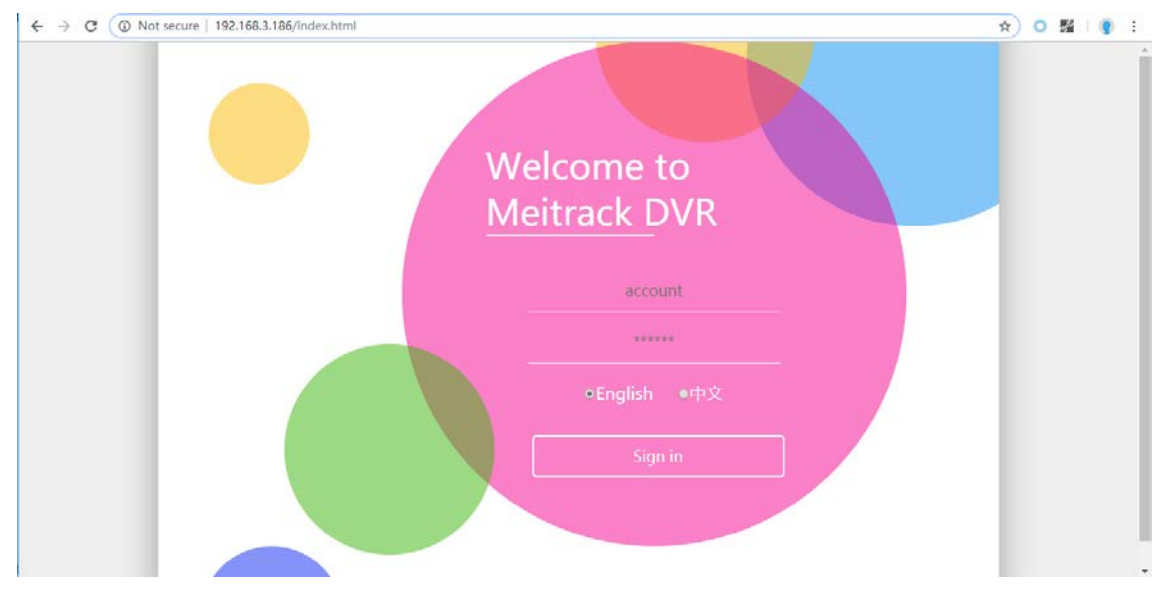

On the web page that is displayed, enter the user name and password (default user name: admin; default password: 000000), and log in to the system. Then configure the MDVR on the web page. The configuration method is similar to that of Meitrack Manager.

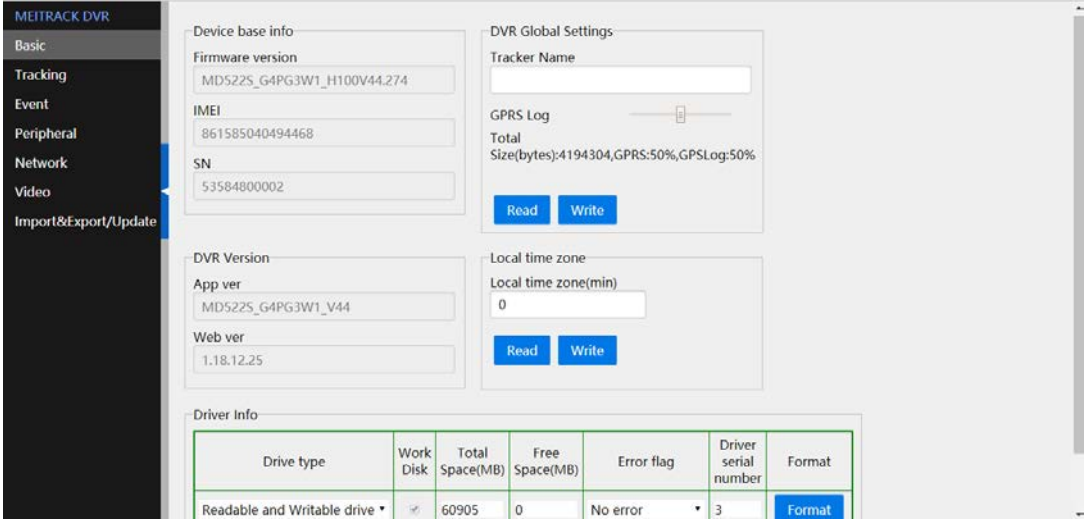

# **C** meitrack

#### MEITRACK MD522S User Guide

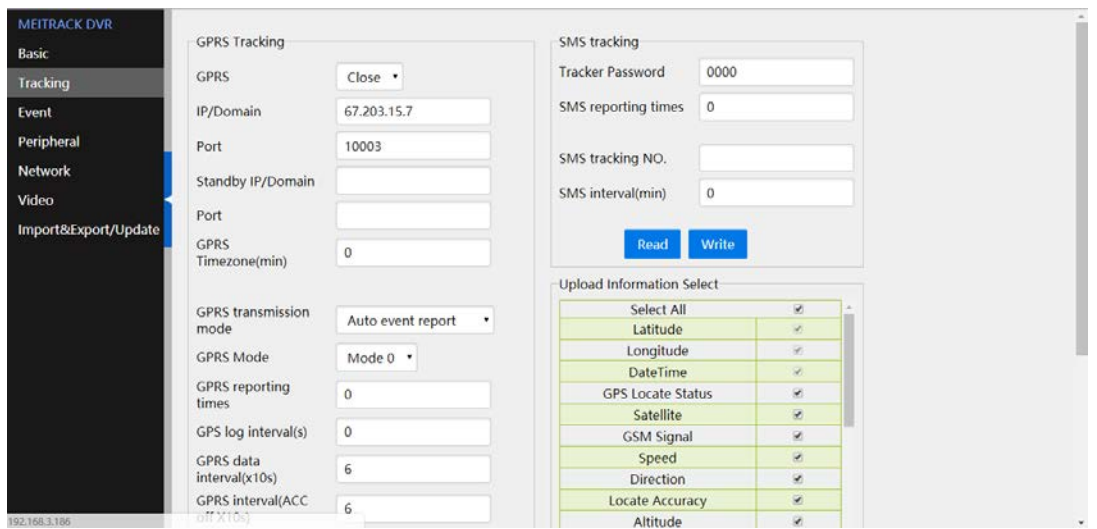

# <span id="page-29-0"></span>**6 MS03 Web Platform**

#### **(If you want to know how to use the platform, please see the** *MD522S & MD511H Operation and Function Manual***.)**

You can visit mdvr.trackingmate.com and log in to the MS03 platform. On the platform, live streams of the MDVR can be loaded (real-time monitoring), and recording files can be stored (large files are stored on the FTP server).

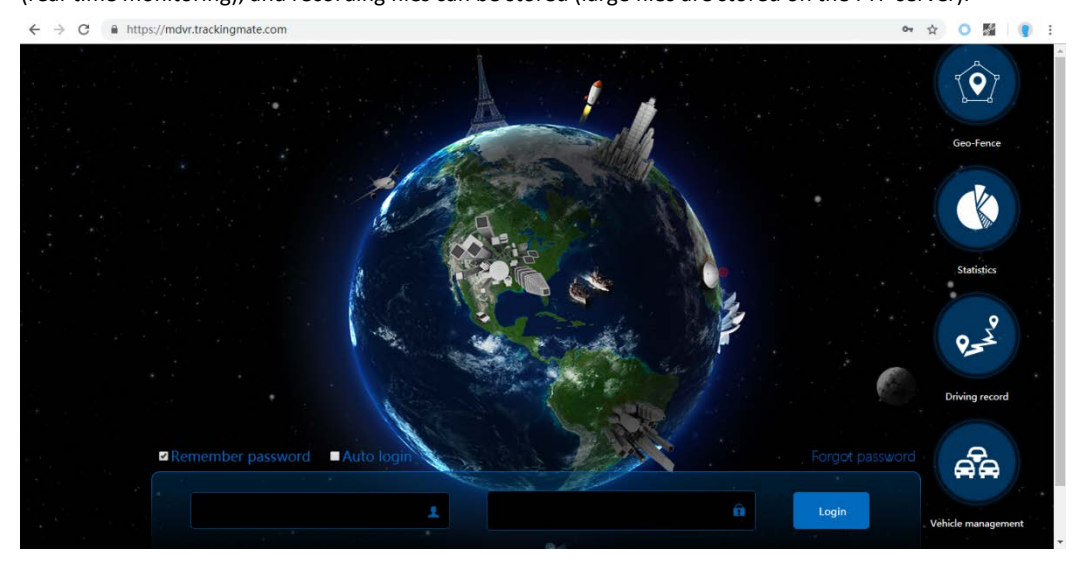

After logging in to the platform and adding the MDVR, you can use the positioning function, monitor the MDVR in real time, play back videos, query alert videos, and make a call.

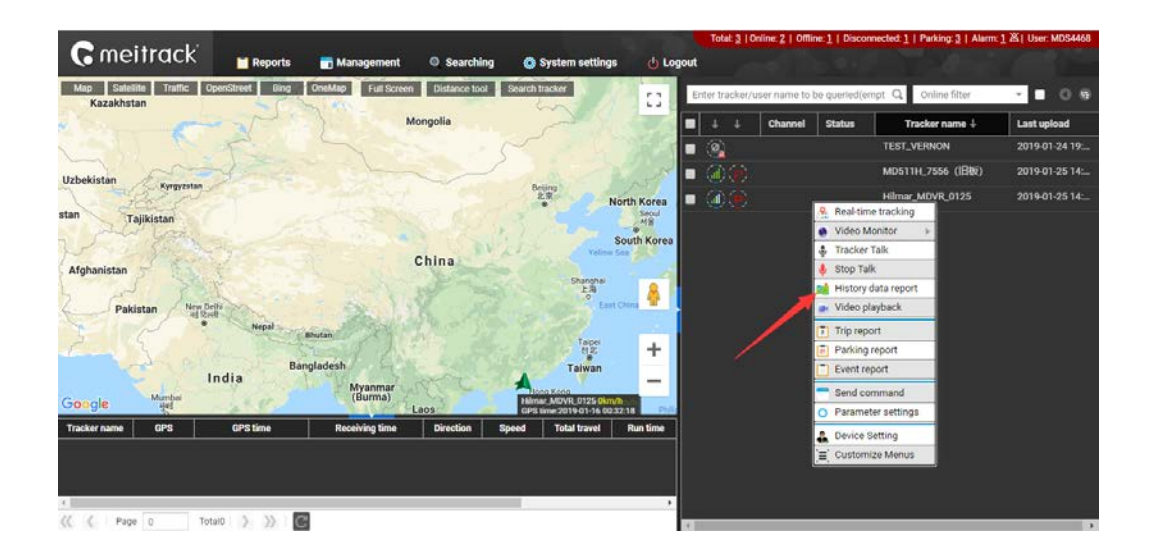

## <span id="page-30-0"></span>**6.1 Real-time Monitoring**

Right-click the MDVR, and select **Video Monitor** and a camera surveillance channel to play videos.

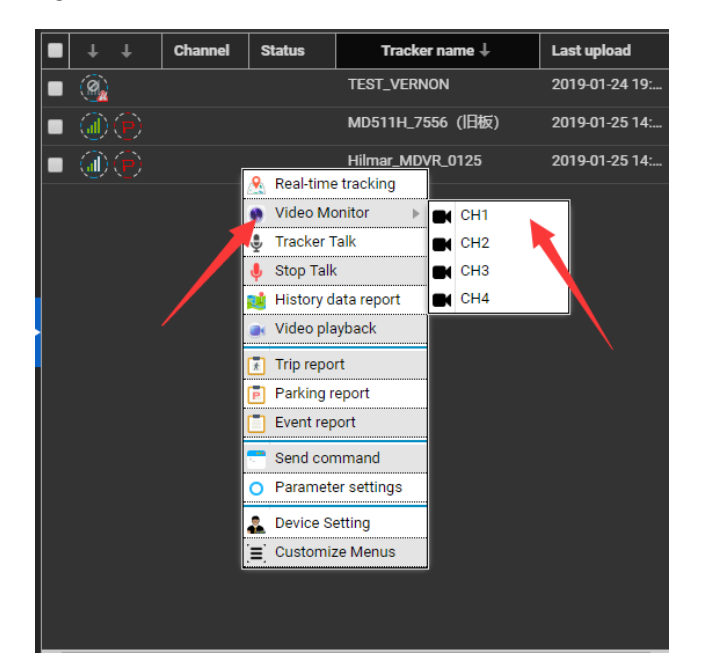

**C** meitrack

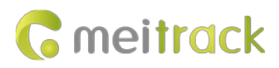

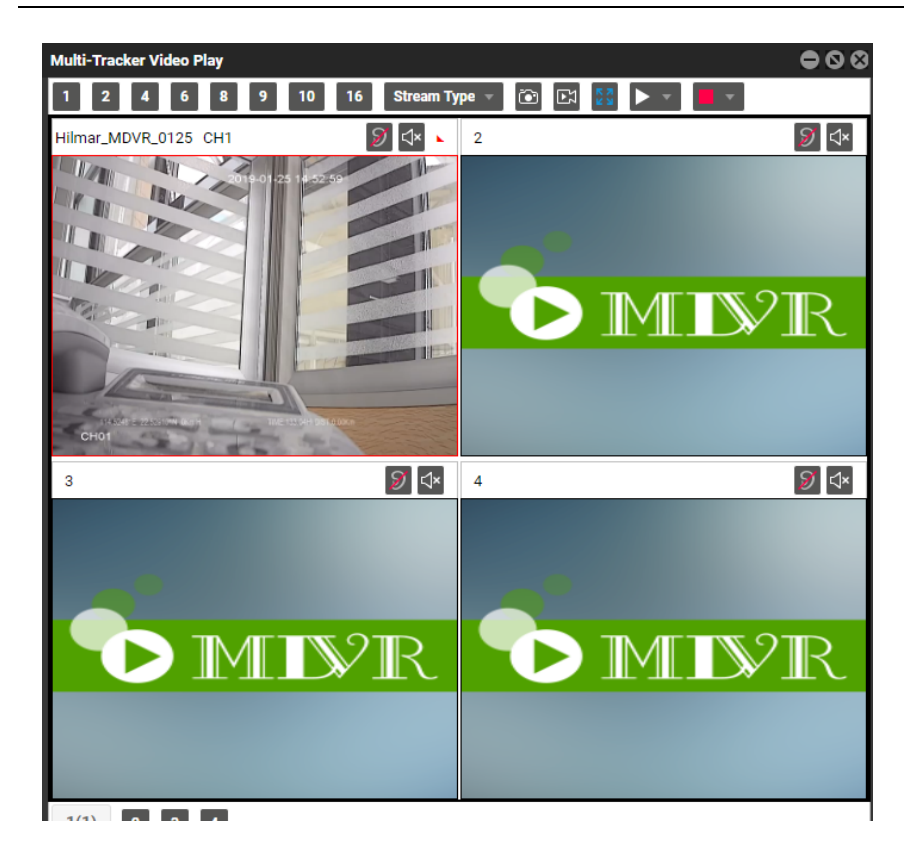

## <span id="page-31-0"></span>**6.2 Video Playback**

Channel **Status** Tracker name <sup>†</sup> Last upload  $\blacksquare$ Hilmar\_MDS4468 2019-01-12 14:45:31  $\overline{\bullet}$  (e)  $\widehat{\mathbb{Q}}(\widehat{\mathbf{P}})$ 2019-01-18 11:01:48 o Real-time tracking Q, Video Monitor **Tracker Talk** Ĵ, Stop Talk History data report Video playback  $\frac{1}{\hbar}$  Trip report Parking report  $\overline{P}$ Event report Send command O Parameter settings Â Device Setting  $\equiv$  Customize Menus

Right-click the MDVR and select **Video playback**.

Select related videos based on events.

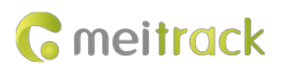

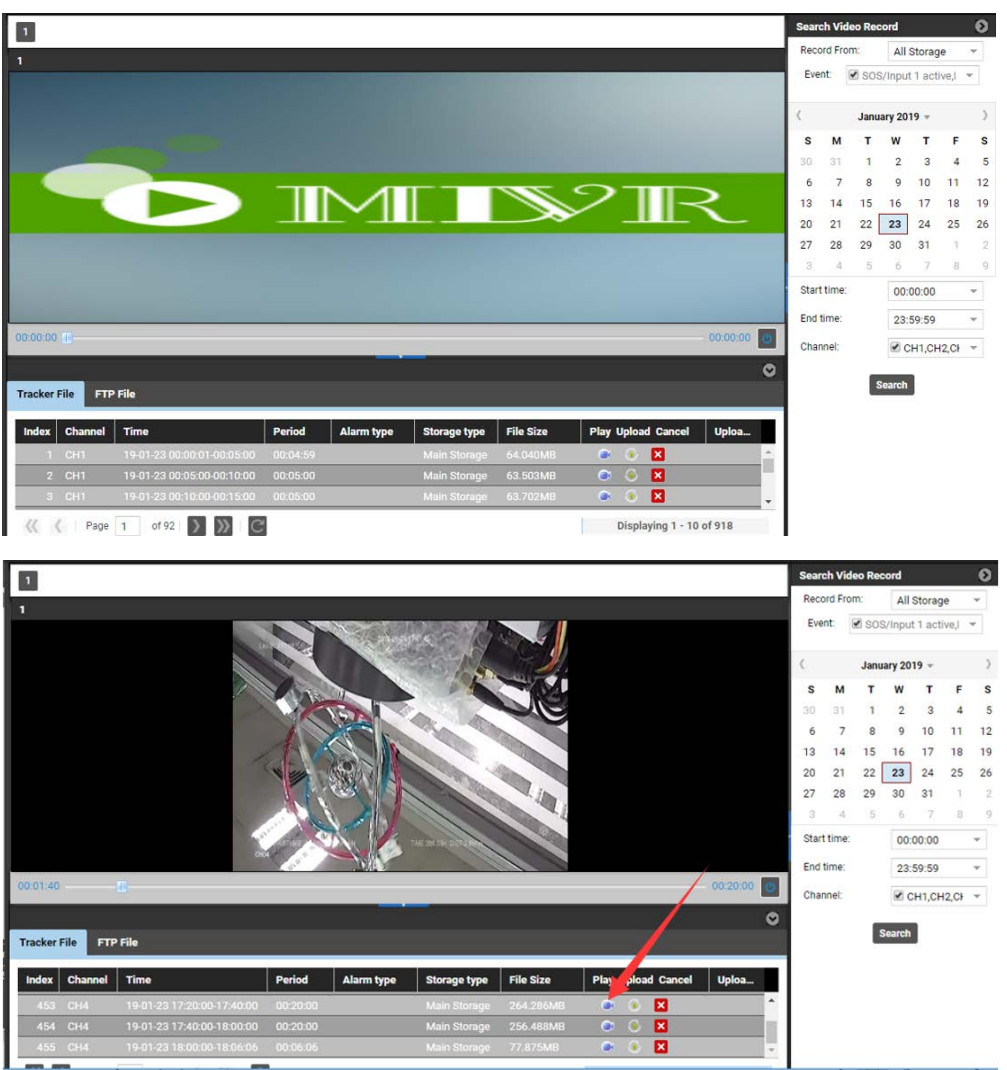

# <span id="page-32-0"></span>**6.3 Two-Way Calling**

Right-click the MDVR and select **Tracker Talk**.

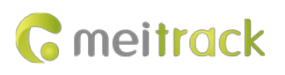

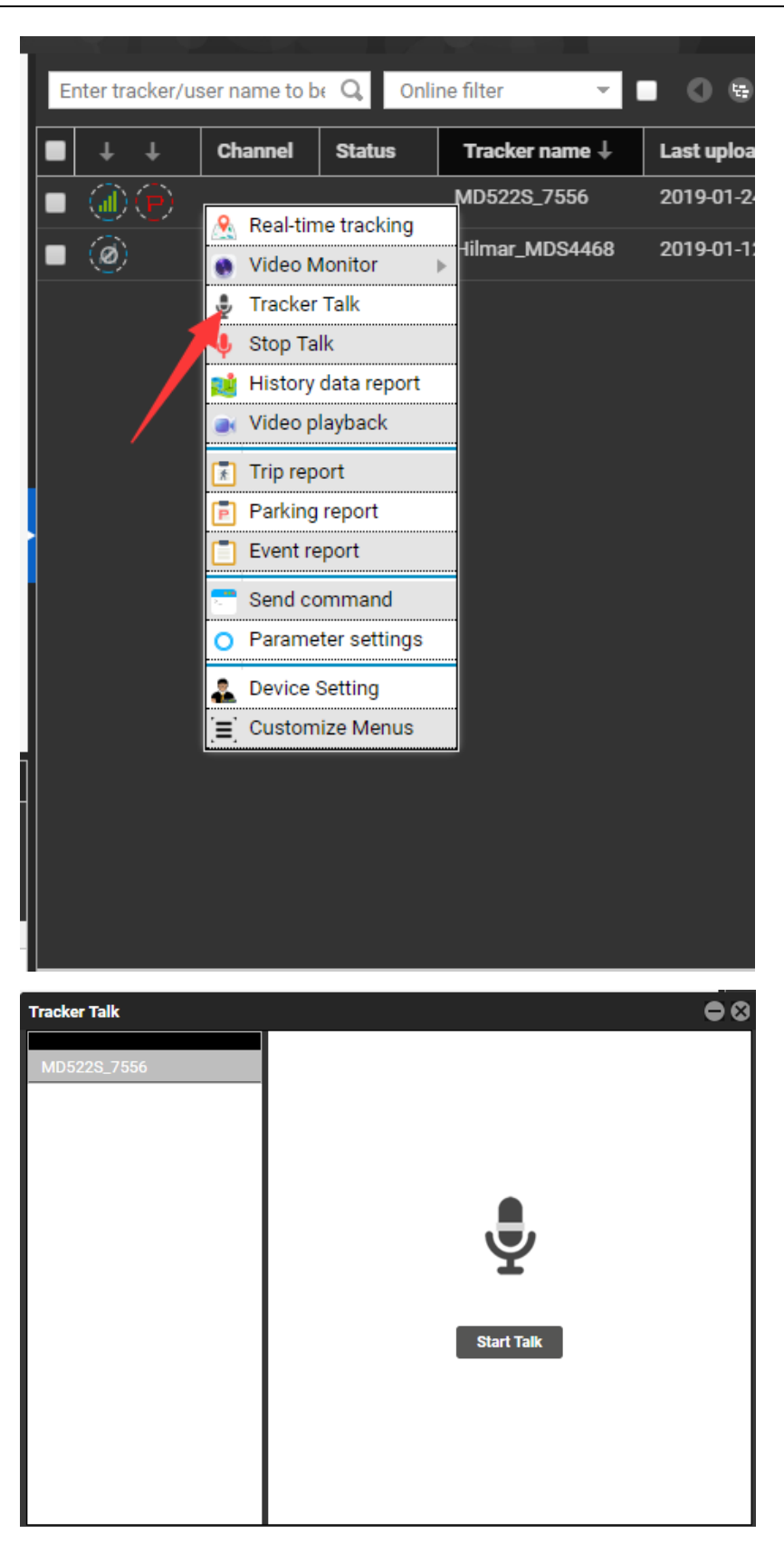

You can talk with multiple users.

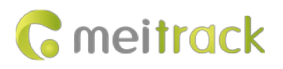

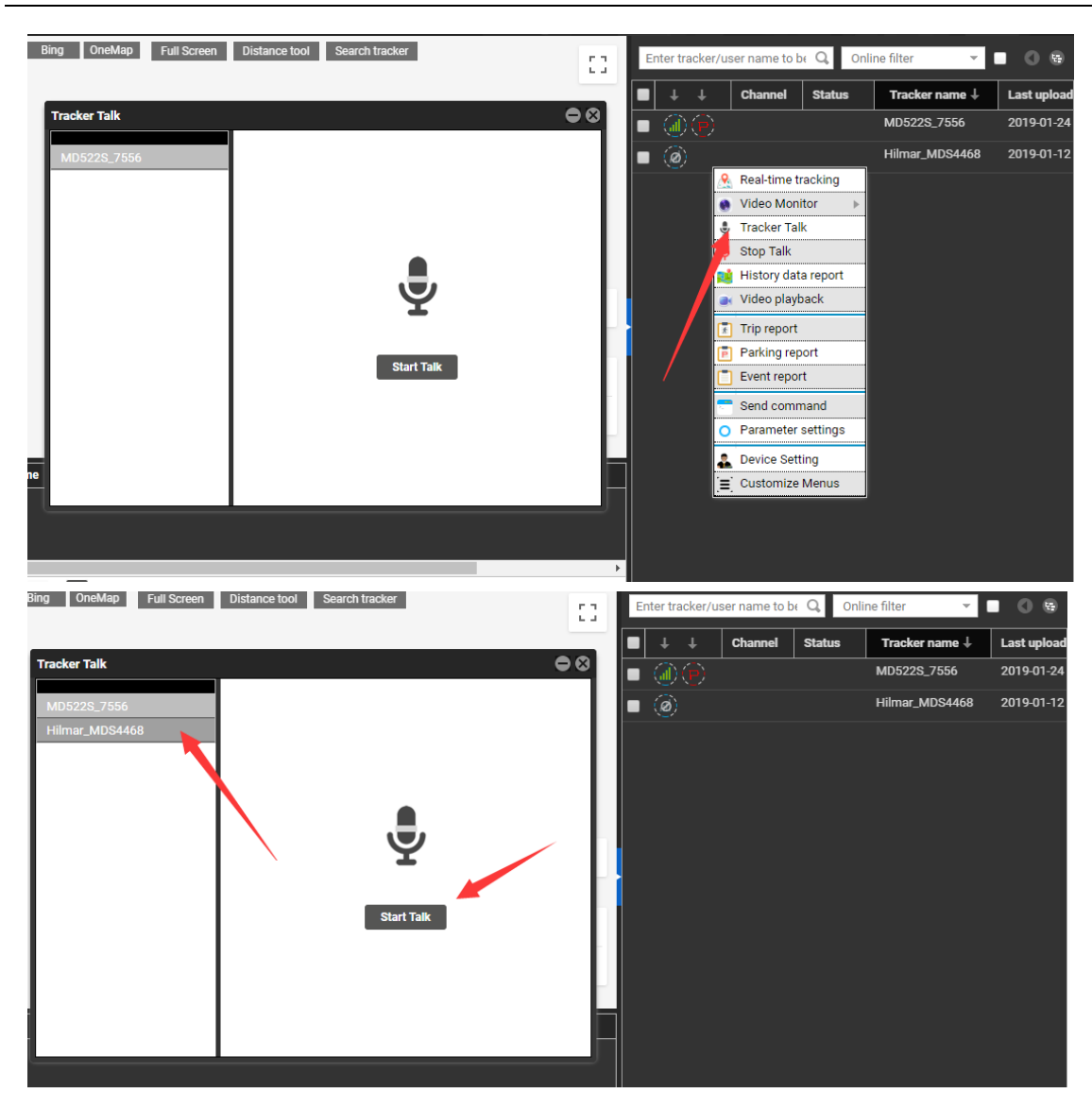

Select the users to call, and click **Start Talk** to start broadcasting.

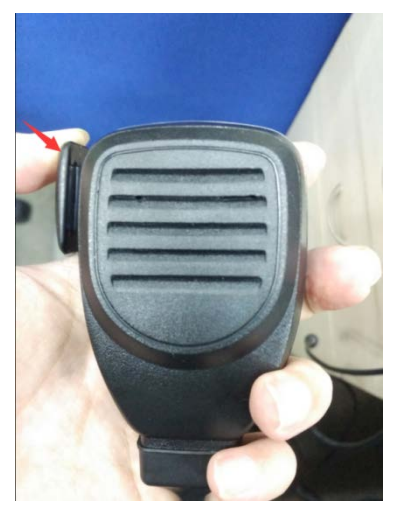

Before a talk starts, MDVR users need to press and hold down the talk button at the left side of the phone receiver. During broadcasting, a call can be made between platform users and MDVR users, while MDVR users cannot talk with each other.

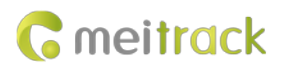

# <span id="page-35-0"></span>**7 MS03 App**

# <span id="page-35-1"></span>**7.1 Logging In to the App**

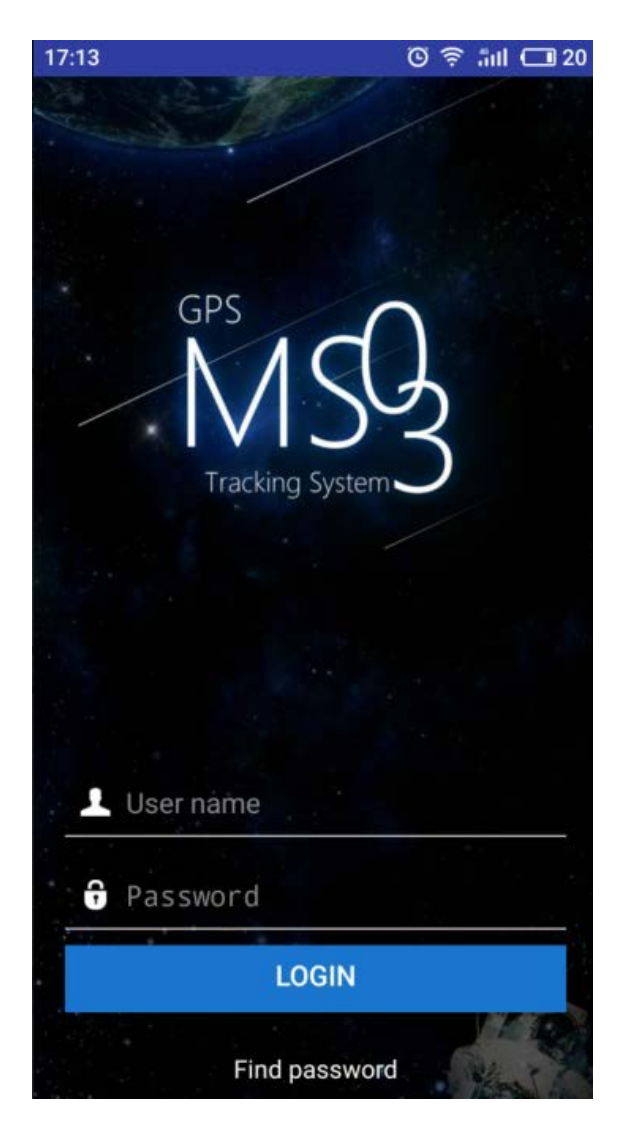

# <span id="page-35-2"></span>**7.2 Checking MDVR Online Status**

If the green signal icon is displayed, it means that the MDVR is online.

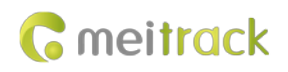

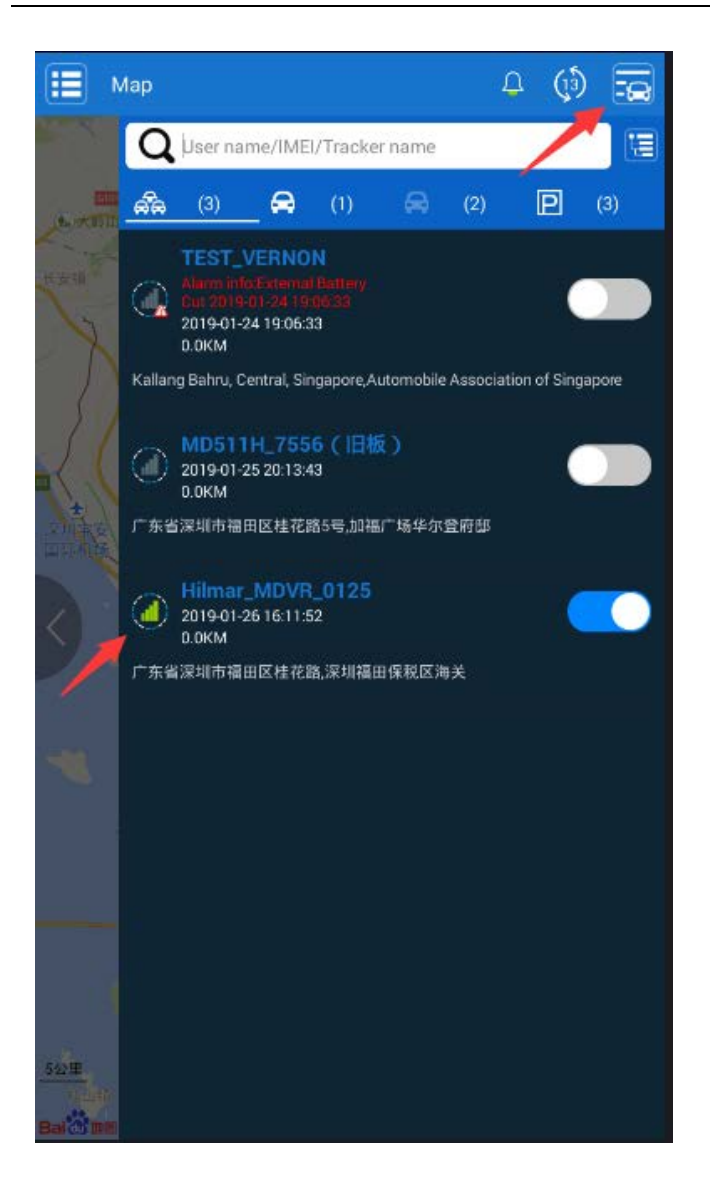

## <span id="page-36-0"></span>**7.3 Video Surveillance**

Click **MDVR** on the map, or choose **MDVR** on the **Management** page. Then the video surveillance page will be displayed.

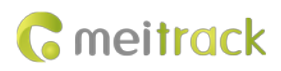

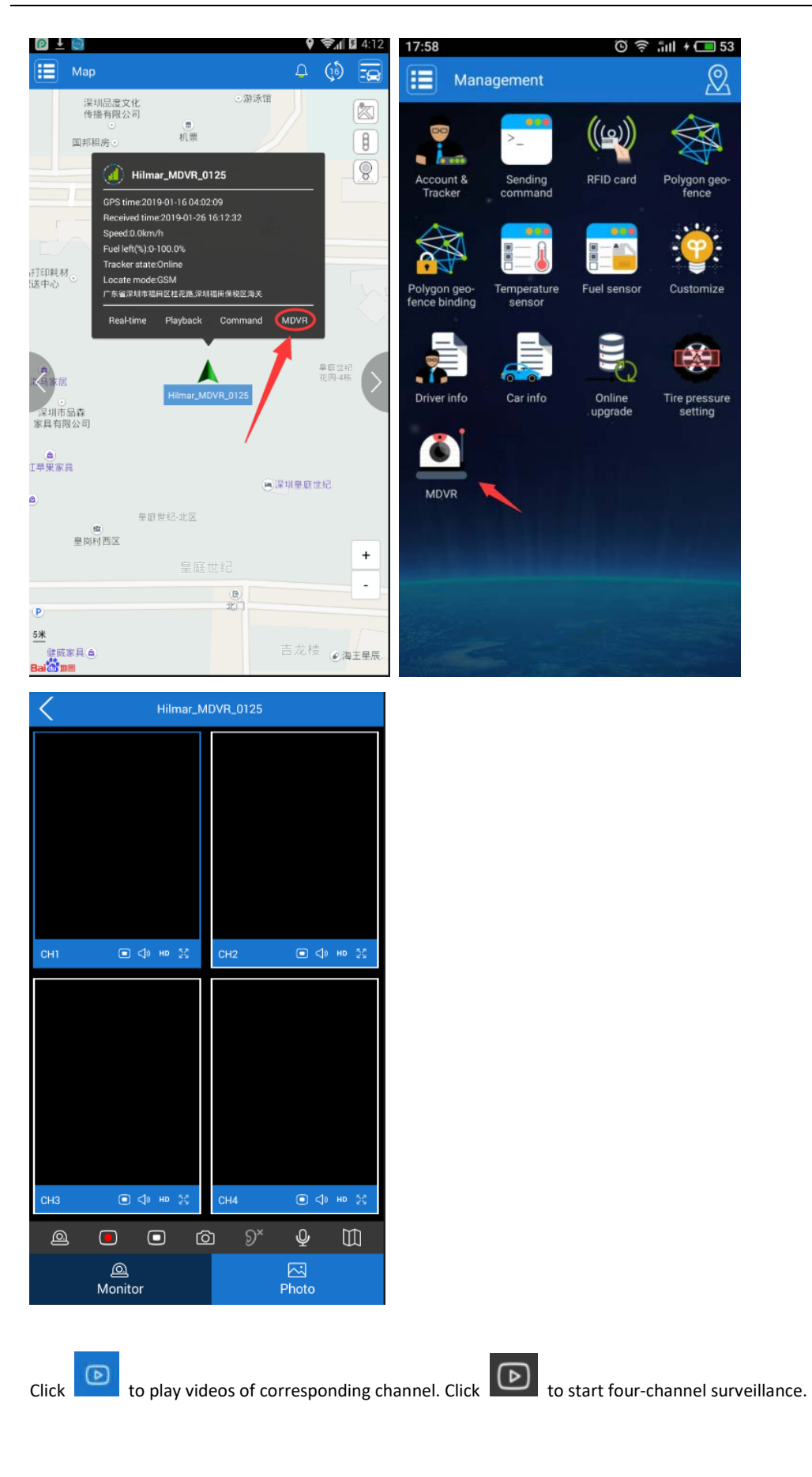

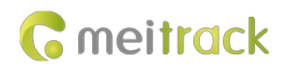

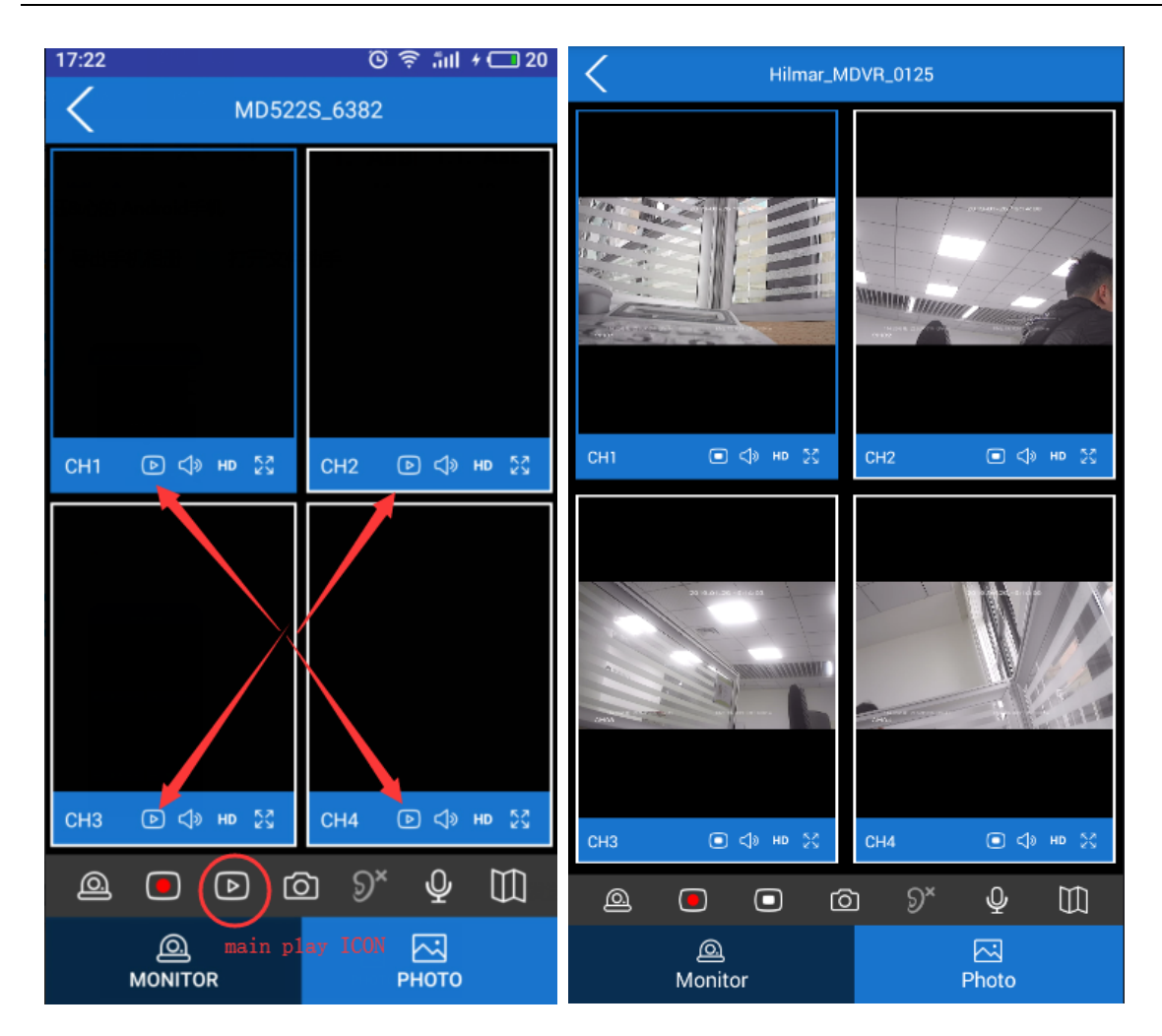

# <span id="page-38-0"></span>**8 Playing MDVR Videos by Using MT Player Software**

**(If you want to know how to use the function, please see the** *MD522S & MD511H Operation and Function Manual***.)**

## <span id="page-38-1"></span>**8.1 Installing MT Player**

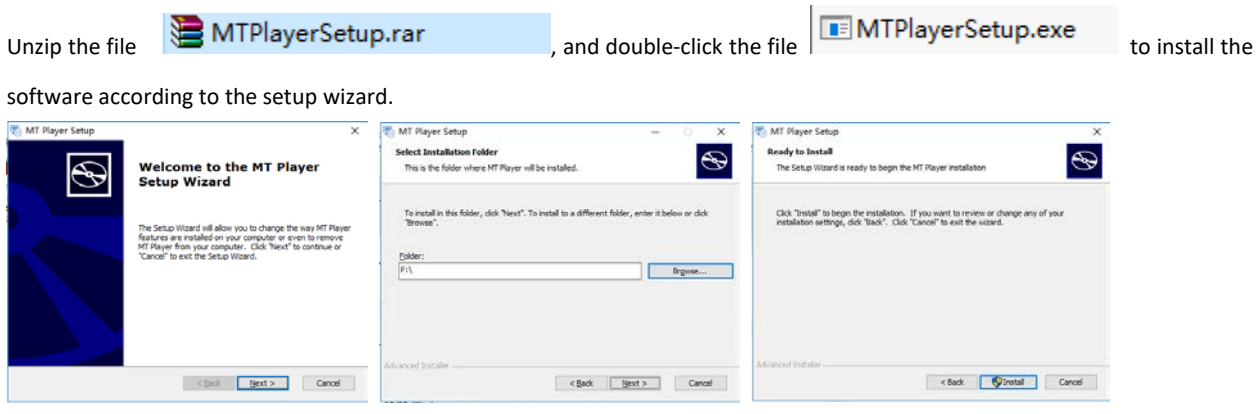

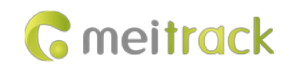

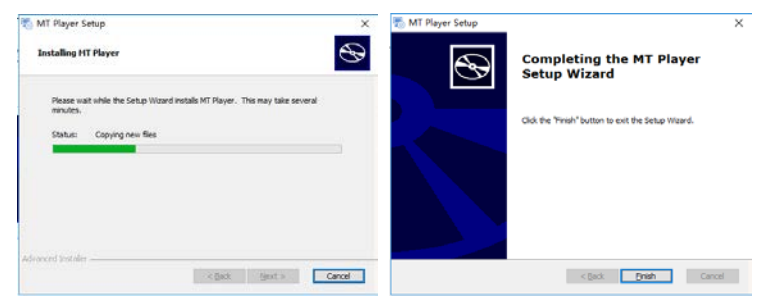

## <span id="page-39-0"></span>**8.2 MT Player Functions**

## <span id="page-39-1"></span>**8.2.1 Querying GPS Positioning Data**

After selecting a video on the following page, you can obtain the GPS positioning data generated during the video recording and export these data to an Excel file.

Note:

- GPS positioning data cannot be queried while videos are being played. Otherwise, an error warning will pop up.
- Recorded videos support two formats: **.avmsg** and **.mp4**. If you want to read GPS positioning data, you must select a video in **.avmsg** format.

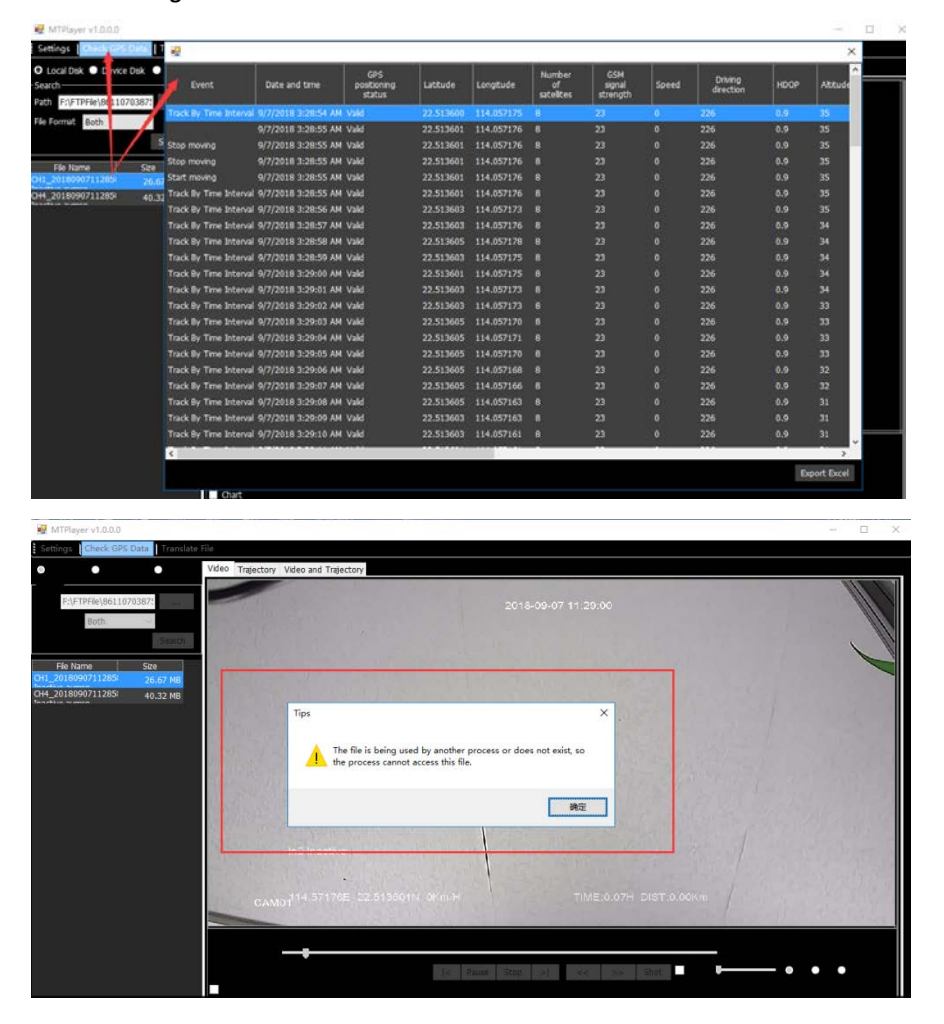

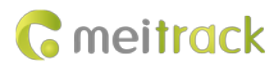

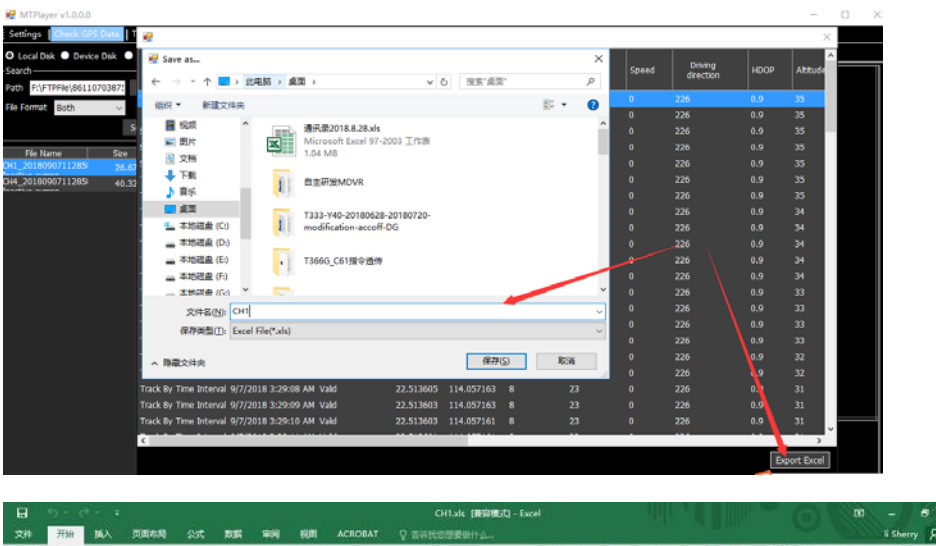

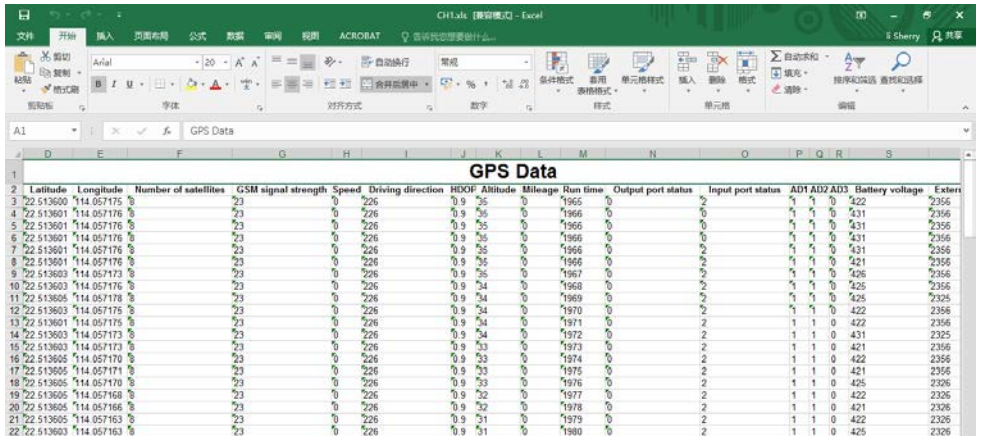

#### <span id="page-40-0"></span>**8.2.2 Playing Videos**

1. Play videos in local disks.

Locate a video in **.avmsg** or **.mp4** format on local disks of your computer.

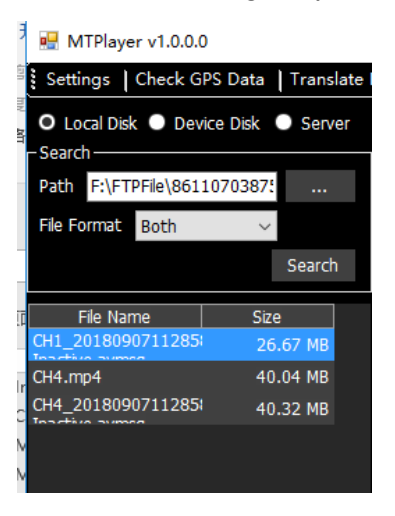

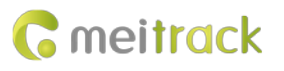

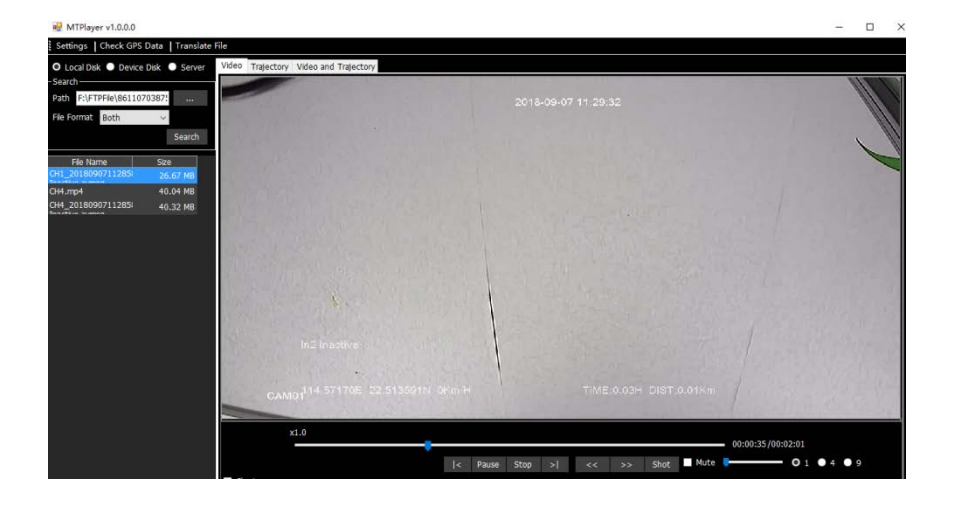

2. Play videos in MDVR disks.

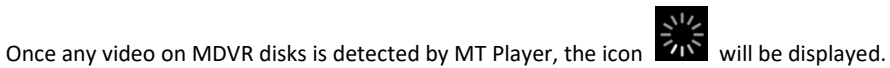

If a black bold date appears on the calendar, it means that there are videos recorded on that day.

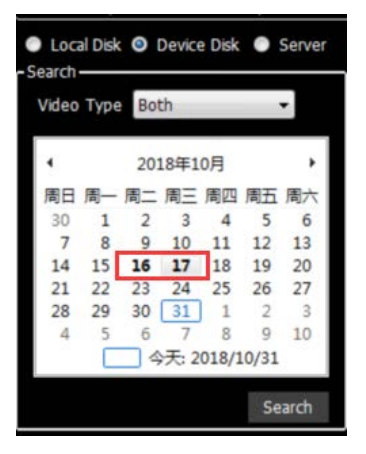

You can select **Normal** to play a complete video or **Alarm** to play an alert video.

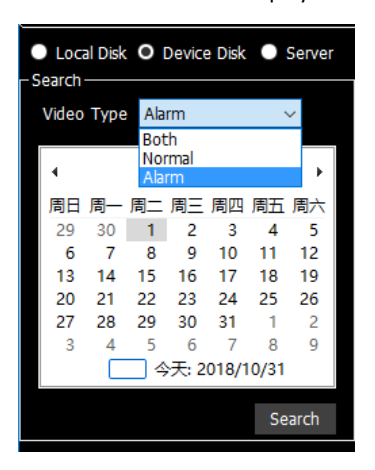

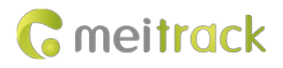

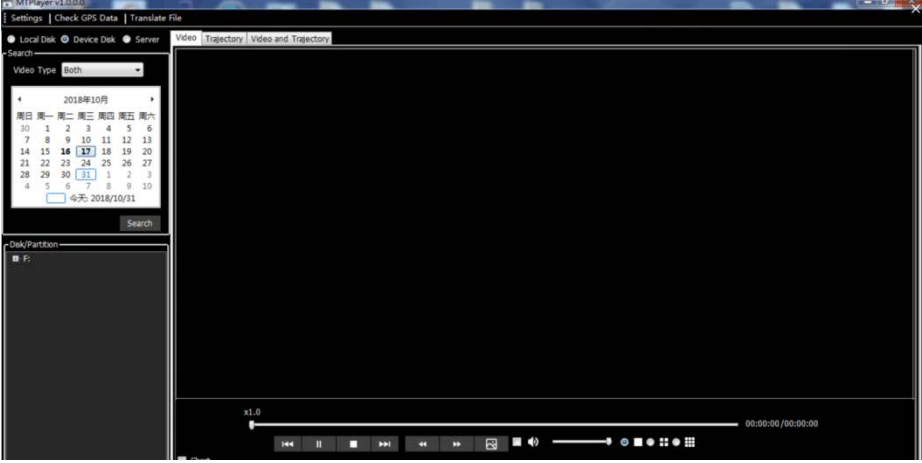

 $\bullet$  .  $\bullet$  .  $\bullet$  . п  $\overline{a}$ ш

Double-click the name of a video file. Then the video will be played automatically.

You can also download the video, and then play it.

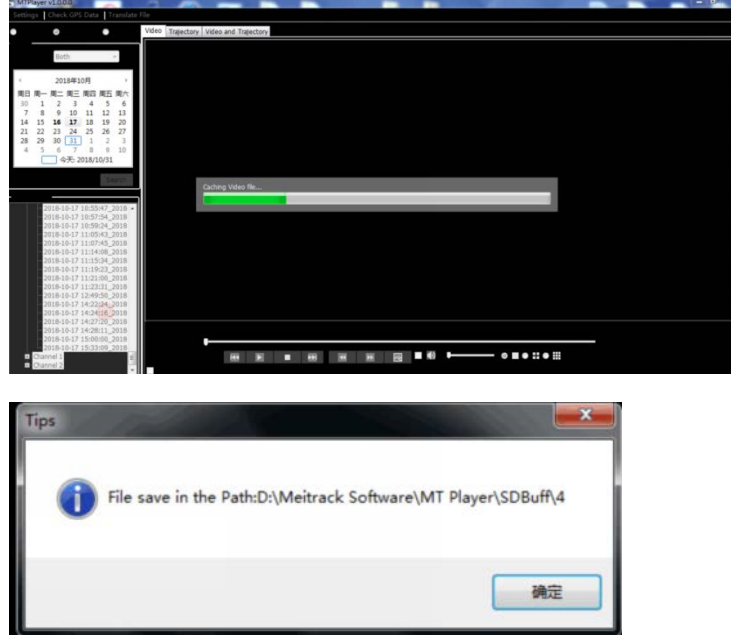

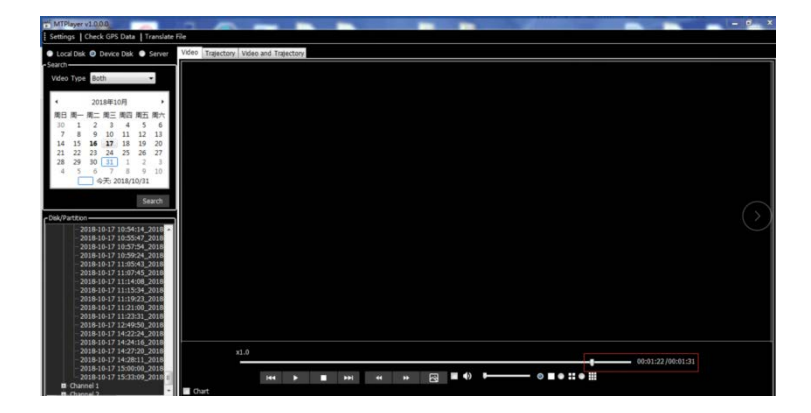

## <span id="page-43-0"></span>**9 FAQs**

#### <span id="page-43-1"></span>**9.1 MDVR Abnormal**

- a) Only SYS and GPS LED indicators are on, and the MDVR does not record videos. Why? A: Check whether the ACC cable is connected to the positive terminal of the external power supply (or the ACC is on), and whether the disk is locked by using the key.
- b) Q: The blinking of the disk (SD card/HDD) LED indicator is abnormal, and the MDVR does not record videos. Why? A: Maybe the disk initialization is not completed. Please wait for a moment. If the problem still exists, please restart the MDVR.
- c) Q: Available WiFi networks cannot be searched, or searched WiFi signal values are low. A: Please install the WiFi antenna to improve WiFi signal strength.

#### <span id="page-43-2"></span>**9.2 Data Usage Consumption**

Data usage depends on the size of data uploaded from the device. Uploaded data contains video data and positioning data. Video data calculation formula: Bitrate (Kbs)/8 x Number of channels /1024 = Data usage consumption per second (MB) **(Note: The formula is applicable to scenarios that the device is monitored continuously via the platform or uploads video files continuously. It will become unavailable when functions of monitoring and FTP uploading are enabled at the same time or operators have special data usage calculation methods.)**

Positioning data calculation formula: 0.2KB x 3600/GPRS interval x 24/1024 = Data usage consumption per hour (MB)

**(Note: The formula is applicable to general use scenarios. It will become unavailable when commands are frequently sent to read and write, photos are frequently uploaded, or operators have special data usage calculation methods.)** Under normal circumstances, data usage of the device is as follows:

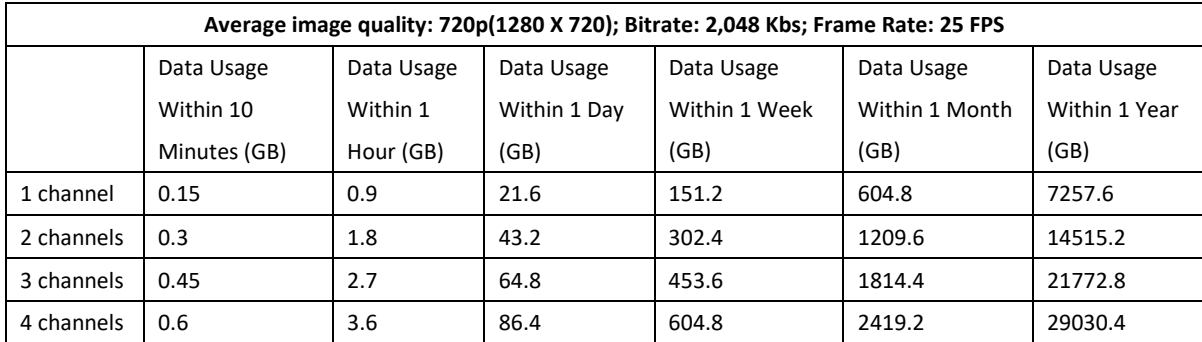

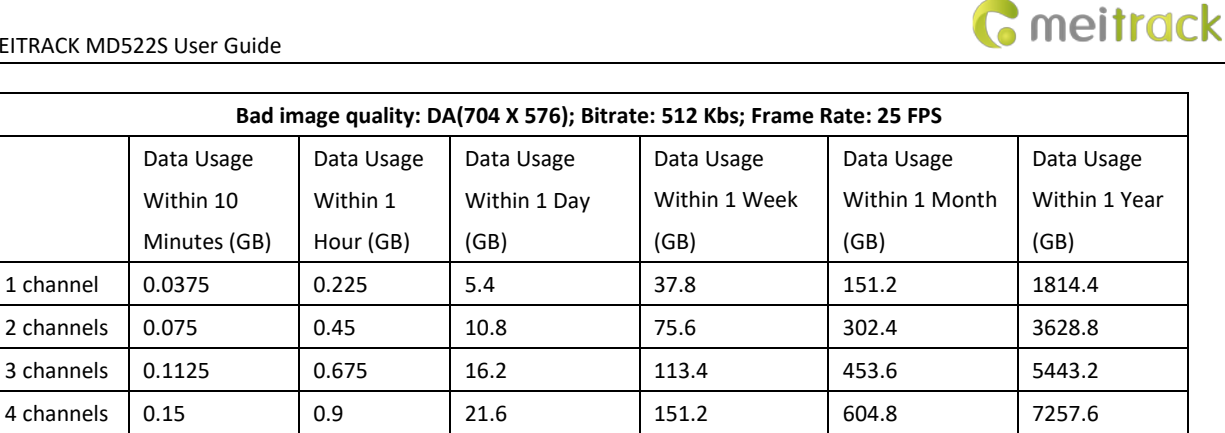

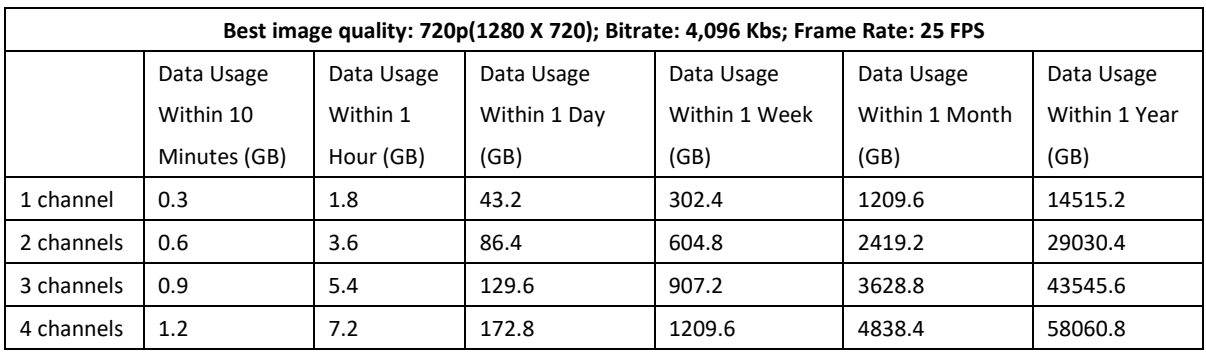

1) Q: If I monitor the device occasionally via the platform and don't need to upload all video files, how much data usage does it consume?

A: The data usage depends on the number of alerts. Each alert video is about 80 MB. Under normal circumstances, if the monitoring frequency is not high (1 hour per day) and the number of alerts is few (10 alerts per day), data usage consumption per day is about 2 GB.

2) Q: What is the difference between the data usage generated during monitoring and the data usage generated by files uploaded to the FTP server?

A: The data usage generated during monitoring is calculated based on live stream, while the data usage generated by files uploaded to the FTP server is calculated based on storage stream.

## <span id="page-44-0"></span>**9.3 Power Consumption**

The device's power consumption varies depending on the following three conditions:

Sleep mode: 65 mA

Four cameras: 1.6–2.5 A

A single camera: 100–400 mA (The light in the daytime is strong, so the power consumption is low. The light in the night is weak, so the power consumption is high.)

1) Q: If the engine is not started, will the vehicle battery be quickly consumed by the device?

A: If the engine is not started, the recording function of the device is disabled. So the power consumption will be lower than 100 mA and excessive consumption of the vehicle battery will not happen.

2) How to reduce the power consumption? A: You can reduce the number of peripherals, alert event uploading times and camera channels.

## <span id="page-44-1"></span>**9.4 Video Storage**

The maximum storage capacity of the MDVR varies depending on the capacity of SD cards on the market. (At present, the maximum capacity of SD cards is 1 TB.) The MDVR supports a SD card with a capacity of 64 GB, 128 GB, or 256 GB. So users can

choose a proper SD card as needed. For details about the storage time of the device with different capacity, see the following table. As shown in the following table, the storage time of the disk with the largest capacity ranges from 10 days to 320 days due to the image quality and the number of channels.

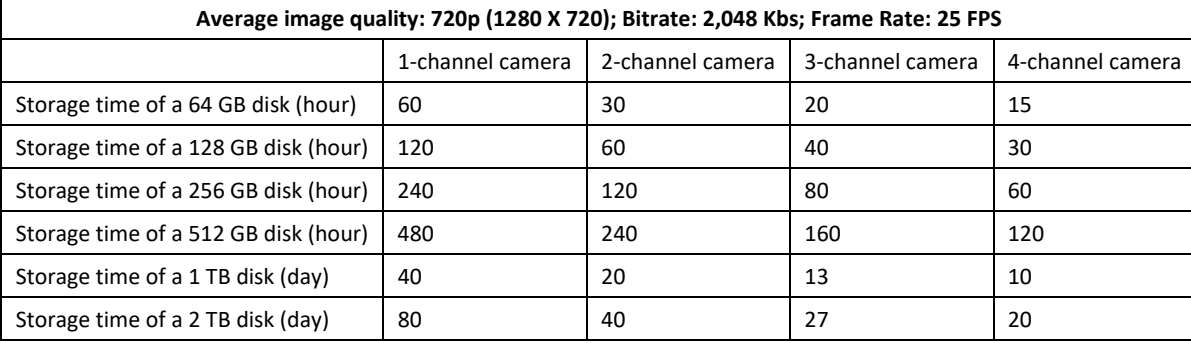

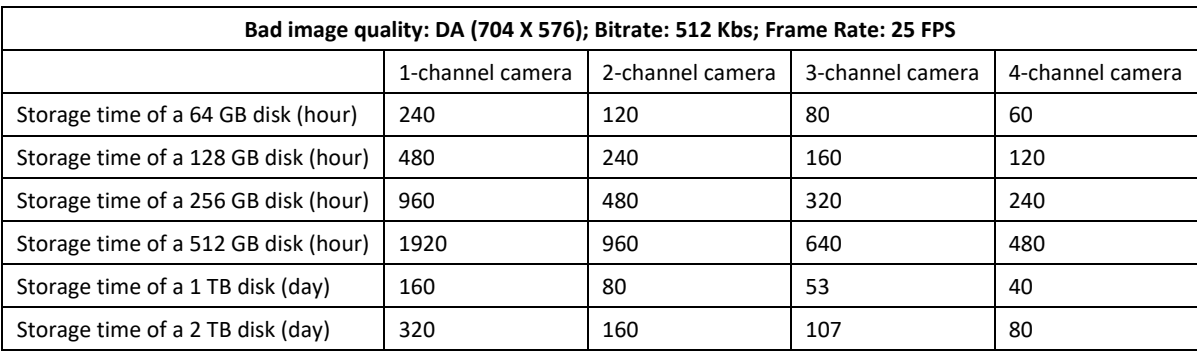

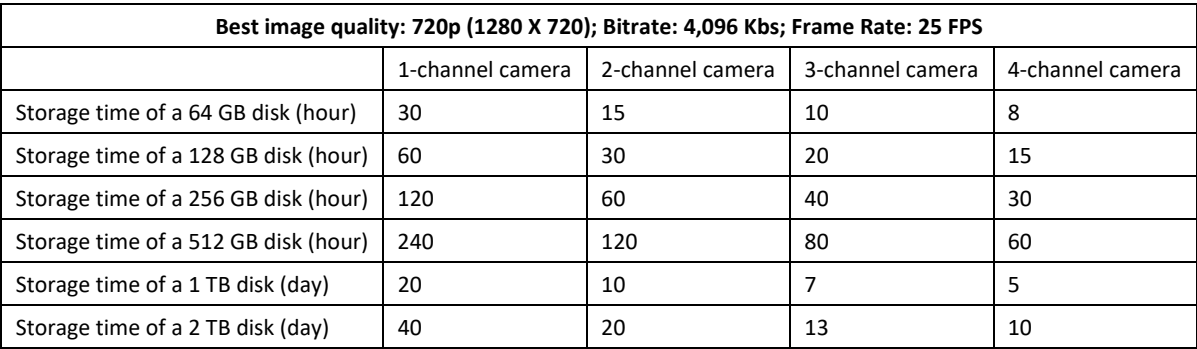

1) What will happen if the SD card are full?

A: If the SD card is full, original video recordings will be automatically replaced with new ones by default. So you need to upload or back up video files regularly. If you don't want data to be replaced, set the function of "stopping recording after the disk is full" by Meitrack Manager software.

2) Q: Can I extend the storage time of the disk by reducing the frame rate? A: Yes. The reduction of the frame rate will affect the smoothness of video images while extending the storage time by 10% to 50%. But it is recommended that the frame rate should be greater than 15 FPS. Otherwise, images will be discontinuous.

#### <span id="page-45-0"></span>**9.5 Camera Installation**

Cameras are installed horizontally by default. If cameras need to be installed in an inverted position or on the side, perform the following steps:

(1) Rotate the camera and take it apart.

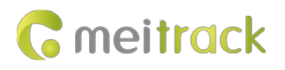

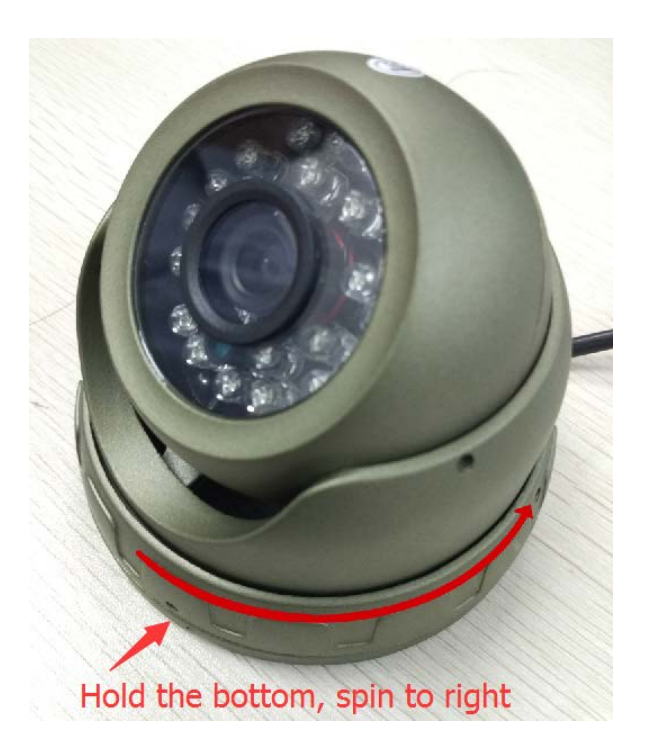

(2) Confirm the installation location and nail holes.

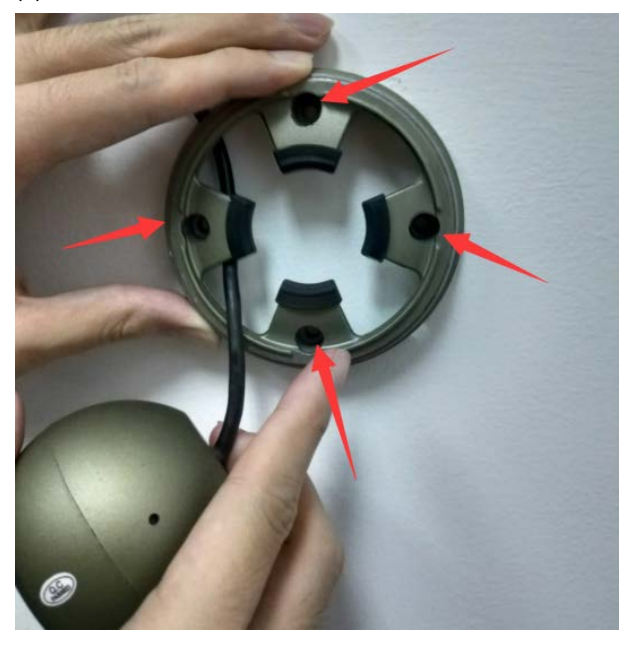

(3) Drill holes in nail holes by using provided nails, hammer the nails into the holes, and install the bottom part of the camera.

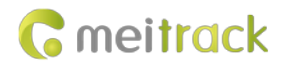

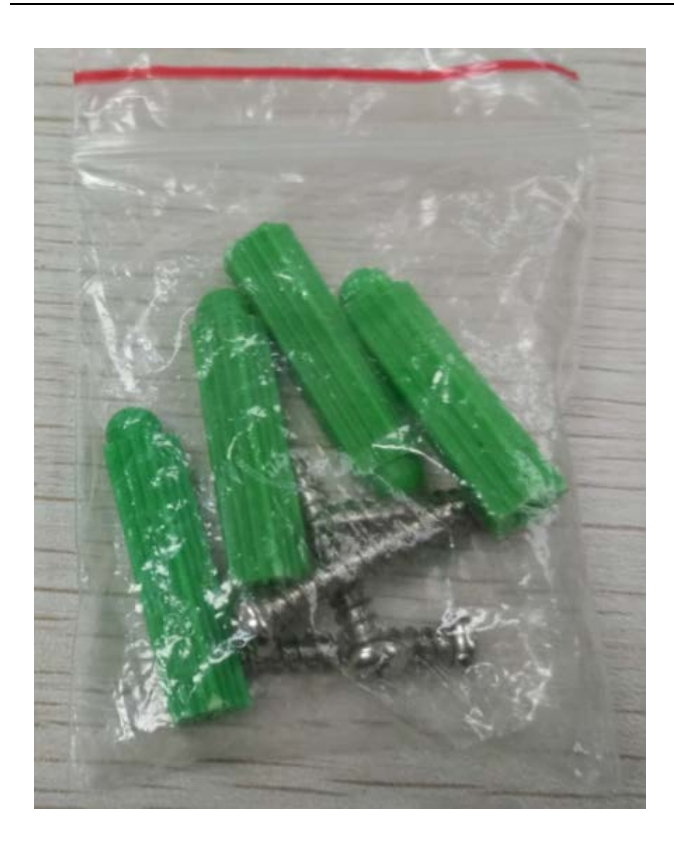

(4) Rotate the camera to adjust its angle. To ensure images do not display upside down or are misplaced, you can use the platform or display to check the camera angle.

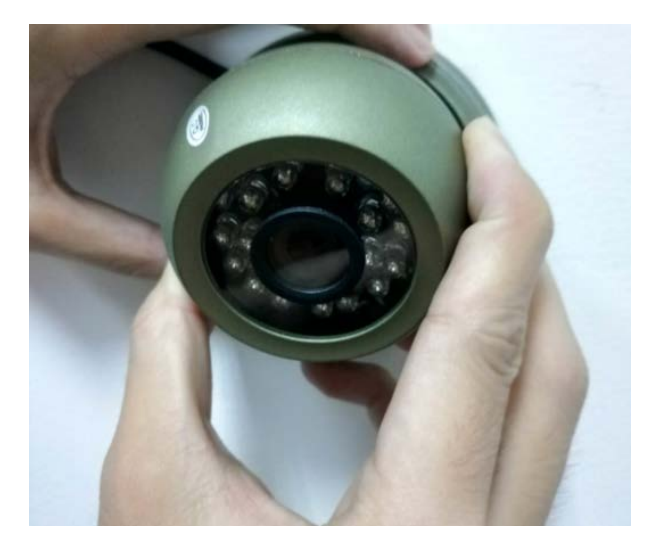

(5) Rotate the iron ring to fix the camera.

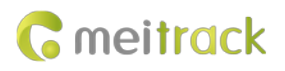

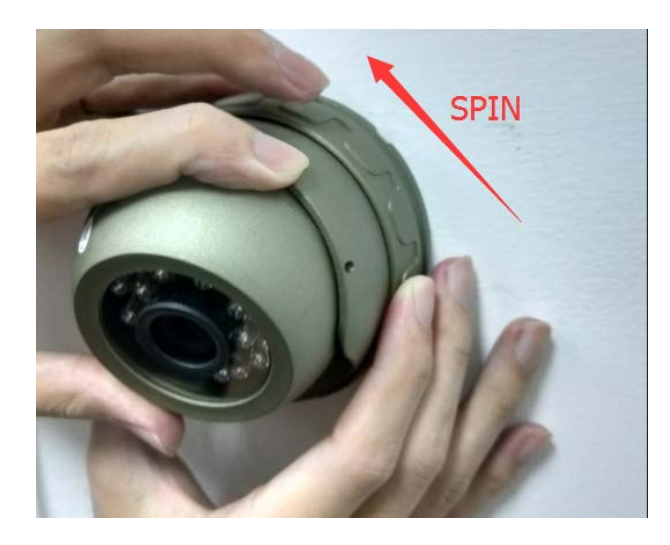

(6) Install shockproof screws to fasten the camera lens.

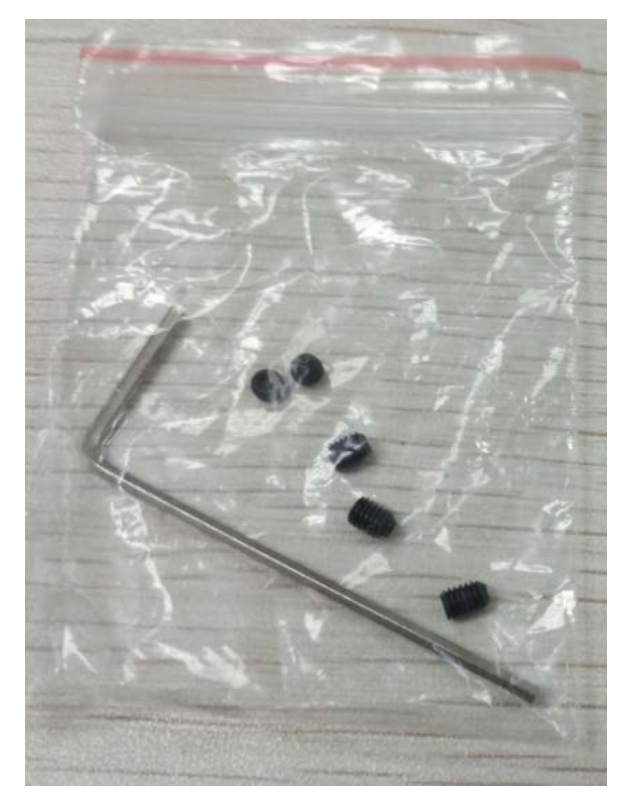

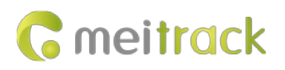

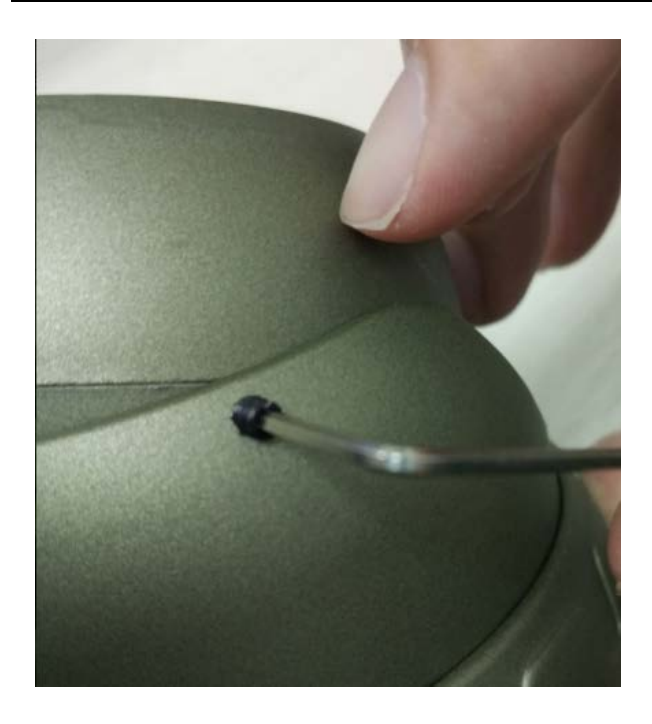

**If you have any questions, do not hesitate to email us at info@meitrack.com.**